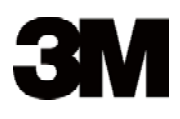

# Digital Projector DX70i

# Operator's Guide

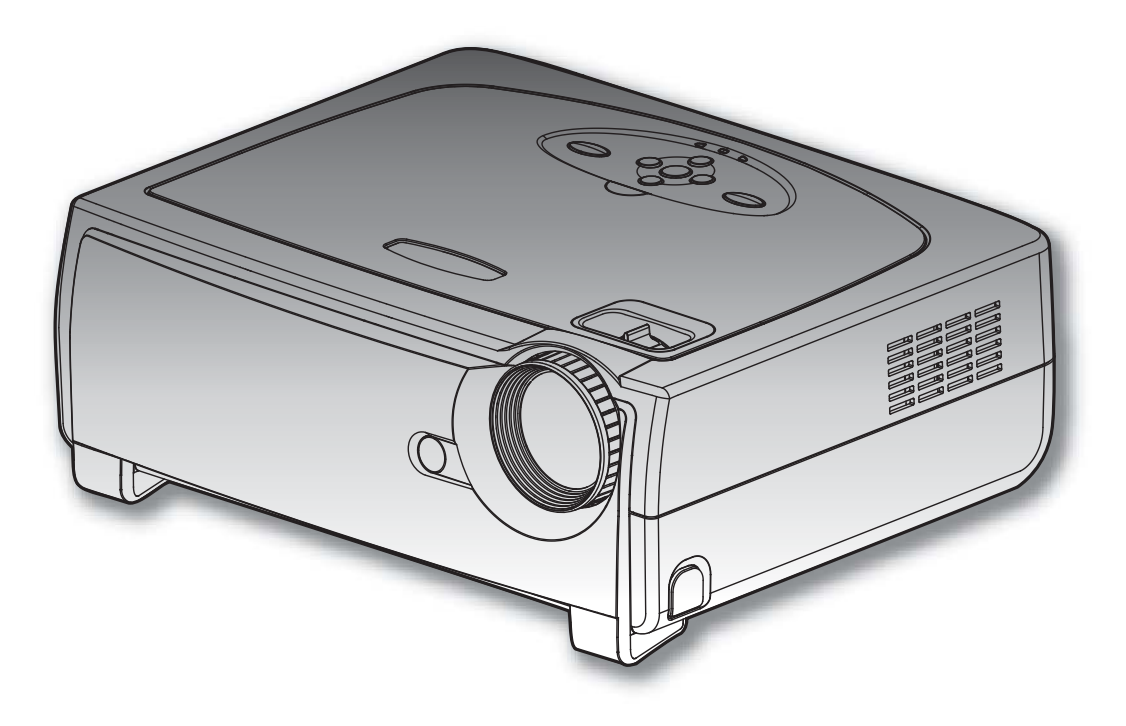

# **Important Note**

Before using this product, please read the "Product Safety Guide" and related manuals to ensure the proper use of this product. After reading them, store them in a safe place for future reference.

3M Projection Systems 6801 River Place Boulevard Austin, Texas 78726-9000 www.3m.com/meetings

Digital Projector Operator's Guide © 3M 2008. All Rights Reserved 78-6971-1447-4

#### **Contact 3M**

In the event of missing and/or damaged equipment, or technical questions, the following information can help in the completion of the installation.

Customer Service – 1-800-328-1371 (US)

The 3M logo, and 3M are trademarks of the 3M Company.

#### **Important Notice**

All statements, technical information, and recommendations related to 3M's products are based on information believed to be reliable, but the accuracy or completeness is not guaranteed. Before using this product or implementation, you must evaluate them and determine if they are suitable for your intended application or situation. You assume all risks and liability associated with such use or implementation. Any statements related to the product which are not contained in 3M's current publications, or any contrary statements contained on your purchase order shall have no force or effect unless expressly agreed upon, in writing, by an authorized officer of 3M.

All rights reserved. No part of this book covered by the copyrights hereon may be reproduced or copied in any form or by any means-graphic, electronic, or mechanical, including photocopying, taping or information storage and retrieval systems-without written permission of 3M.

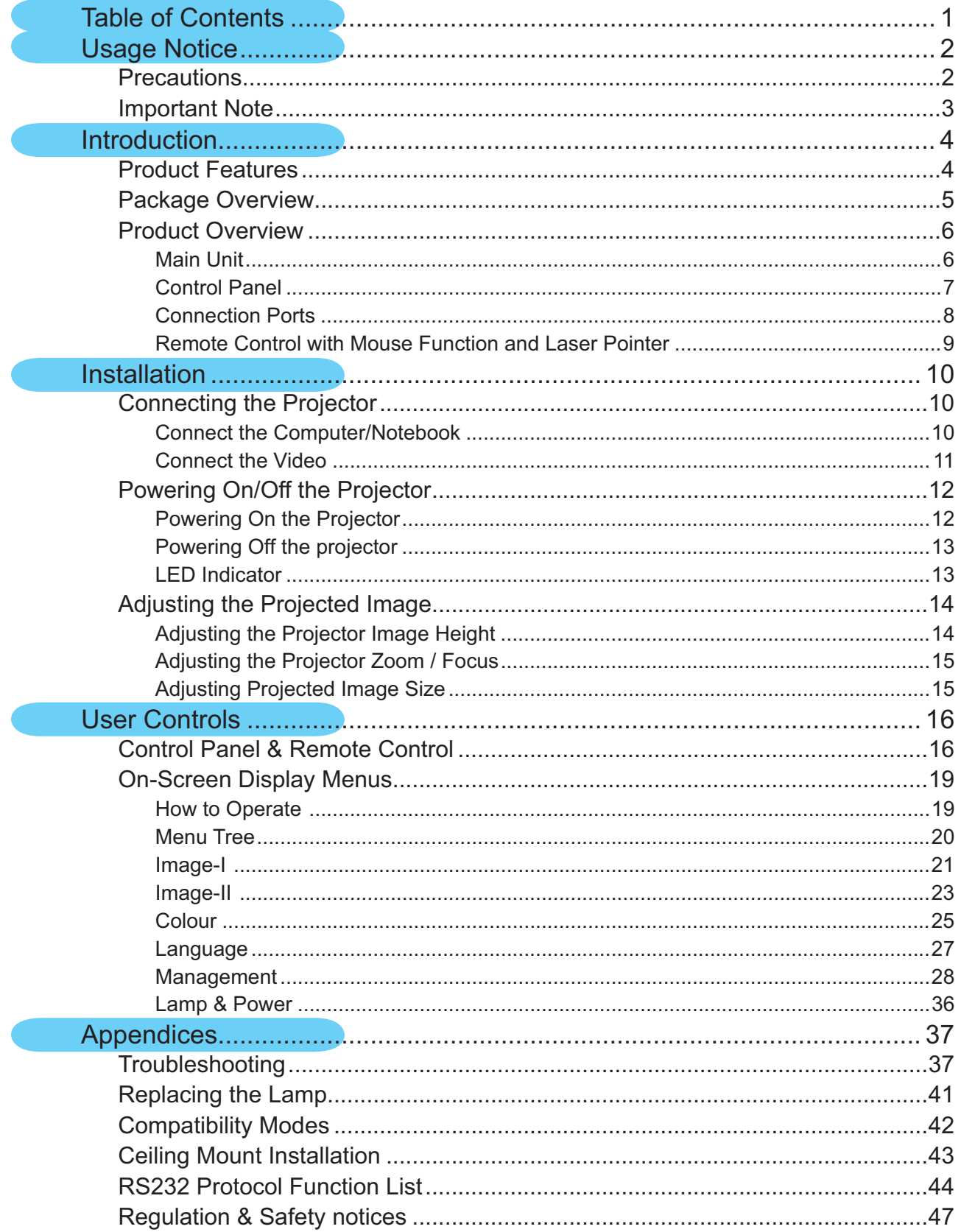

# **Precautions**

*Follow all warnings, precautions and maintenance as recommended in this user's guide to maximize the life of your unit.*

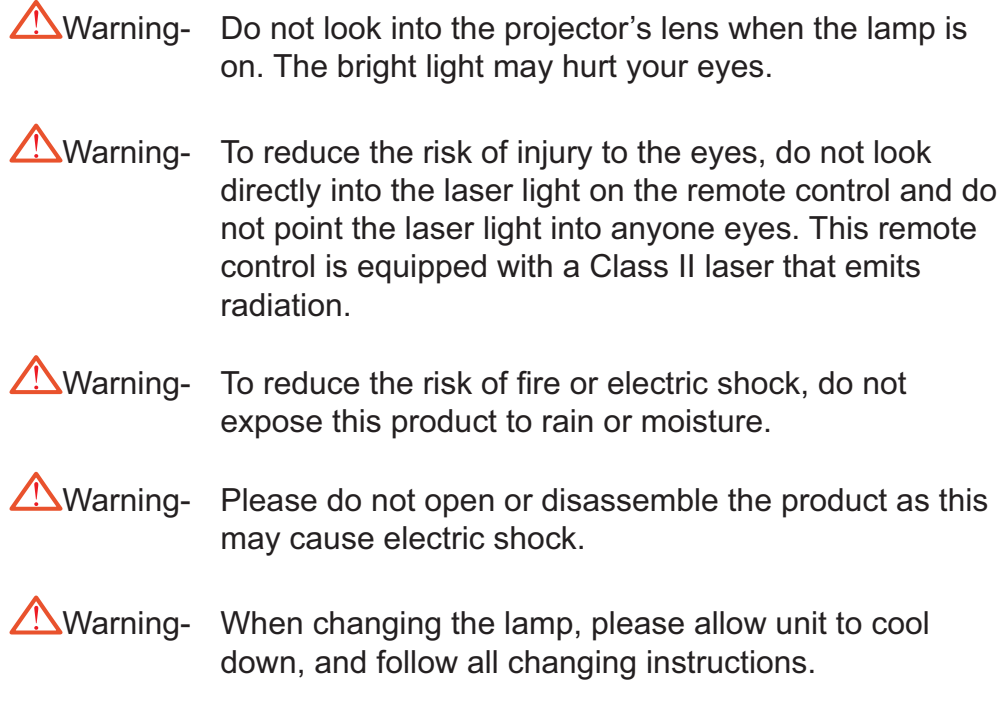

## *Do:*

- Turn off the product before cleaning.
- Use a soft cloth moistened with mild detergent to clean the display housing.
- Disconnect the power plug from AC outlet if the product is not being used for a long period of time.

## *Don't:*

- Block the slots and openings on the unit provided for ventilation.
- Use abrasive cleaners, waxes or solvents to clean the unit.
- Use under the following conditions:
	- In extremely hot, cold or humid environments.
	- In areas susceptible to excessive dust and dirt.
	- Near any appliance that generates a strong magnetic field.
	- In direct sunlight.

# **Important Note**

- 1. This product will detect the life of the lamp itself. Please be sure to change the lamp when it shows warning messages.
- 2. Reset the "Lamp Reset" function from the On Screen Display "Lamp Setting" menu after replacing the lamp module (refer to page 36).
- 3. When switching the projector off, please ensure the projector completes its cooling cycle before disconnecting power.
- 4. Turn on the projector first and then the signal sources.
- 5. Do not use lens cap when projector is in operation.
- 6. When the lamp reaches the end of its life, it will burn out and may make a loud popping sound. If this happens, the projector will not turn back on until the lamp module has been replaced. To replace the lamp, follow the procedures listed under "Replacing the Lamp". (see page 41)

# **Product Features**

*This product is a XGA single chip 0.7" Darkchip3 DLP® projector. Outstanding features include:*

- ◆ True XGA, 1024 x 768 addressable pixels
- ◆ Texas Instruments Single chip DLP<sup>®</sup> Technology
- ◆ NTSC/NTSC4.43/PAL/PAL-M/PAL-N/SECAM and HDTV compatible (480i/p, 576i/p, 720p, 1080i)
- ◆ Multi-Auto functions: Auto detection, Automatic saving of user adjustments
- Full function IR remote control with laser pointer
- **◆ User friendly multilingual on screen menu**
- Advanced digital keystone correction and high quality full screen image re-scaling
- ◆ User friendly control panel
- $\blacktriangleright$  Two built-in speakers with 2 Watt amplifier
- ◆ Multiple for Audio inputs
- ◆ Computer Compatibility: UXGA, SXGA+, SXGA compression and SVGA, VGA re-sizing
- $\blacklozenge$  Mac compatible
- ◆ DVI support (HDCP compliant)
- ◆ Support Network function (LAN/RS232)

# **Package Overview**

*This projector comes with all the items shown below. Check to make sure your unit is complete. Contact your dealer immediately if anything is missing.*

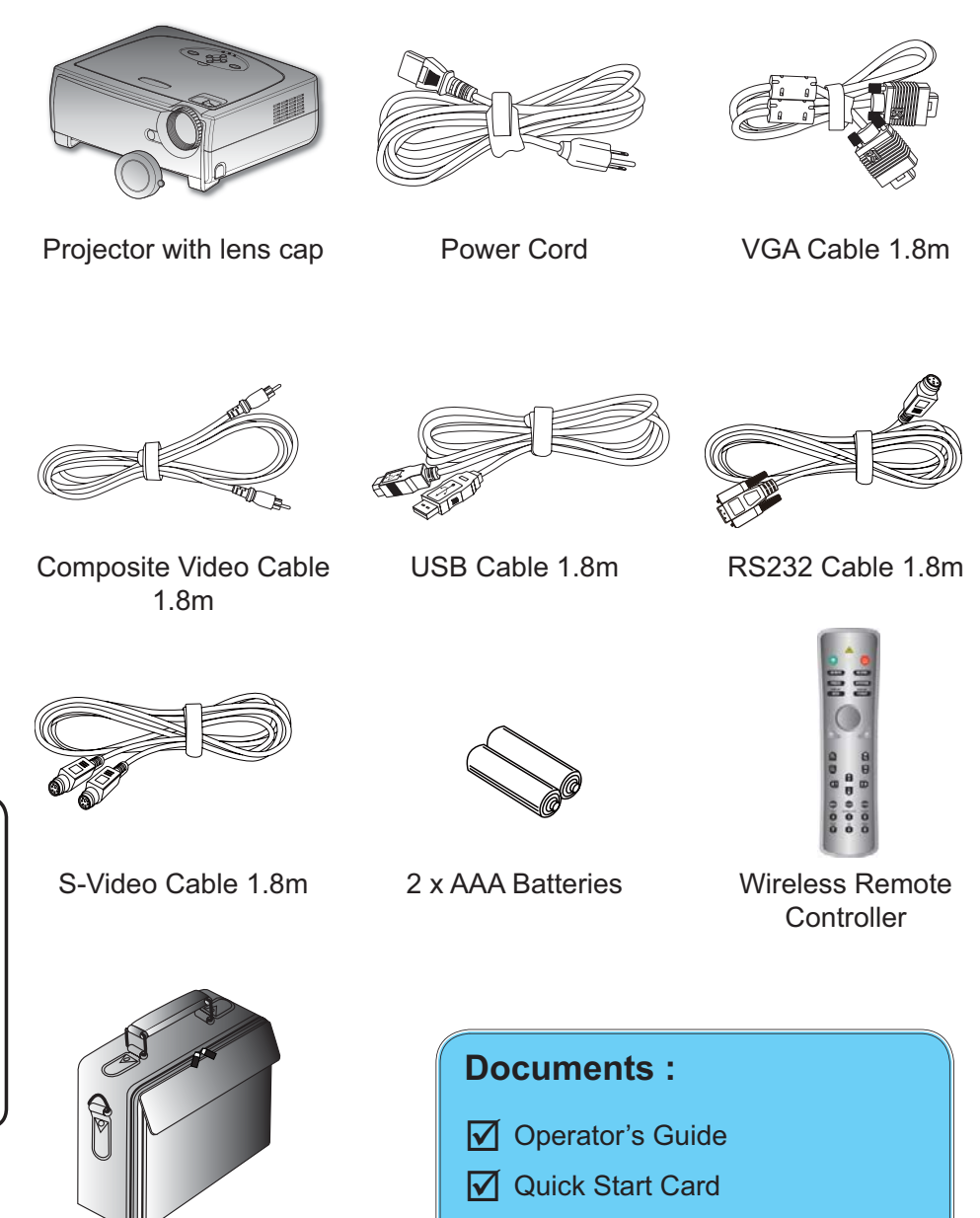

 $\sqrt{ }$  Warranty Card

• Due to the difference in applications for each country, some regions may have different accessories.

**NOTE** 

Carrying Case

# **Product Overview**

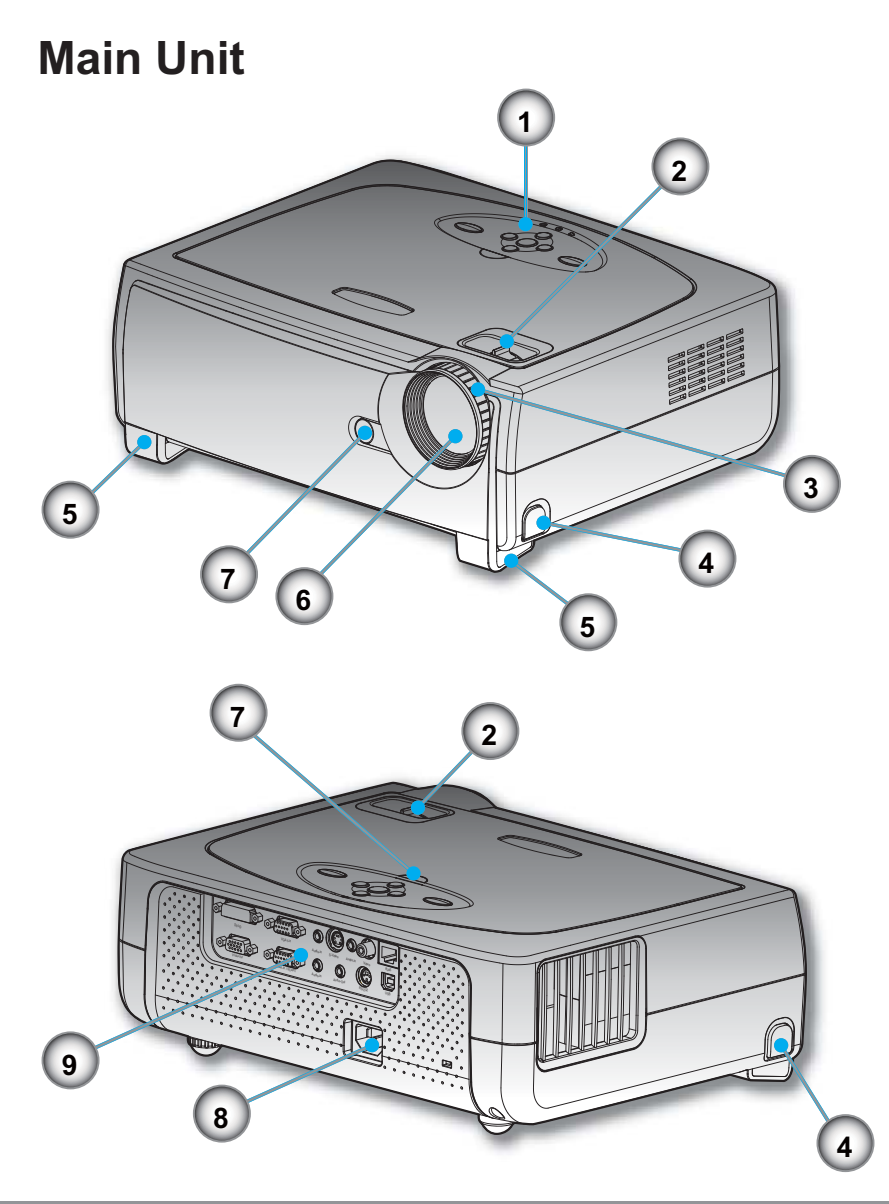

- 1. Control Panel
- 2. Zoom Lever
- 3. Focus Ring
- 4. Elevator Button (one on each side)
- 5. Elevator Foot (one on each side)
- 6. Zoom Lens
- 7. IR Receivers
- 8. Power Socket
- 9. Connection Ports

# **Control Panel**

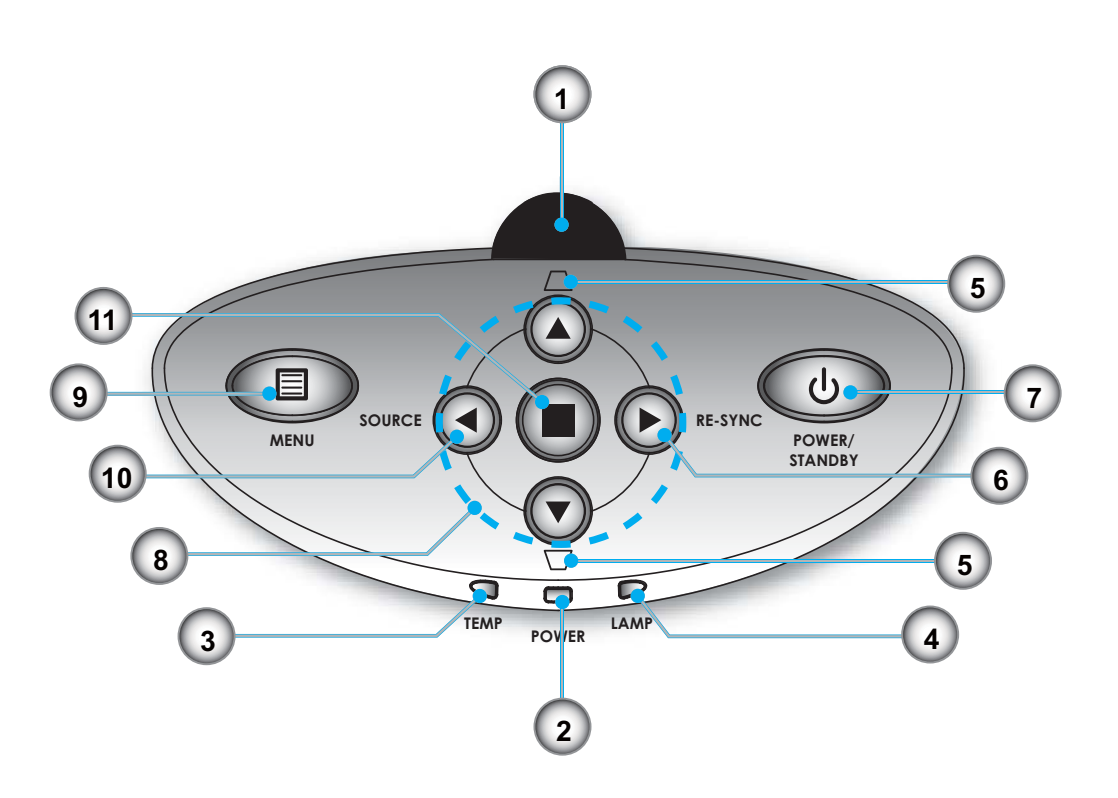

- 1. IR Receiver
- 2. Power/Standby LED
- 3. Temp Indicator LED
- 4. Lamp Indicator LED
- 5. Keystone +/-
- 6. Re-Sync
- 7. Power/Standby
- 8. Four Directional Select Keys
- 9. Menu (On/Off)
- 10. Source Select
- 11. Enter

# **Connection Ports**

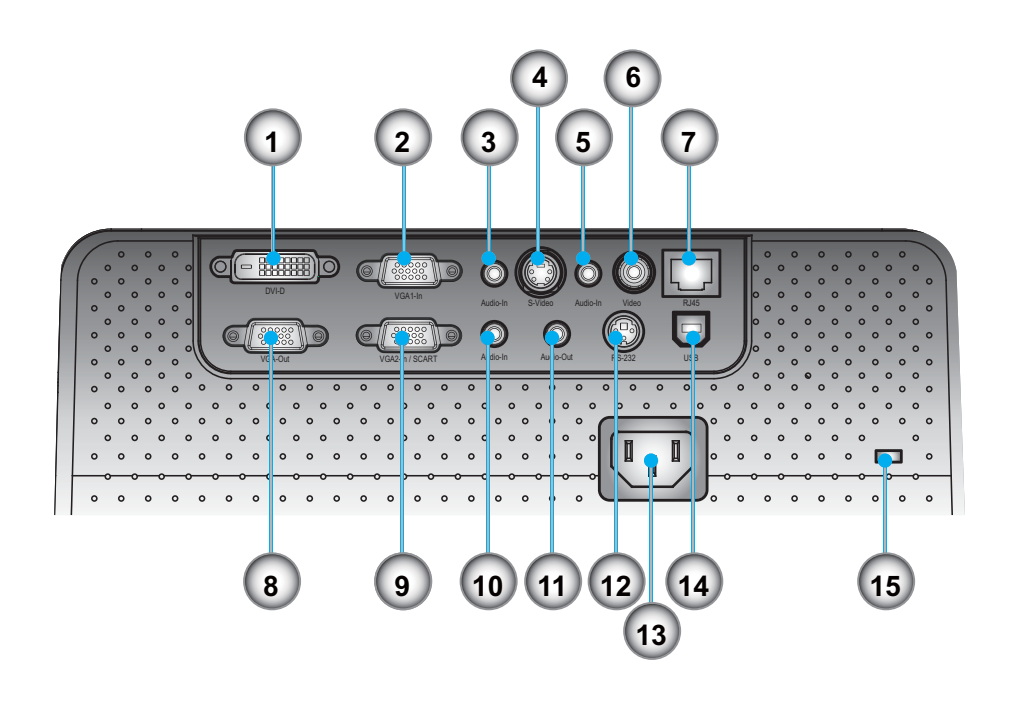

- 1. DVI-D Input Connector (PC Digital/HDTV/HDCP Input)
- 2. VGA1-In Connector (PC Analog signal/HD/Component Video Input)
- 3. Audio Input Connector (for DVI-D or VGA1-In)
- 4. S-Video Input Connector
- 5. Audio Input Connector (for S-Video or Composite)
- 6. Composite Video Input Connector
- 7. Networking Connector RJ45
- 8. Monitor Loop-through Output Connector
- 9. VGA2-In SCART Connector (PC Analog signal/SCART RGB/HD/Component Video Input)
- 10. Audio Input Connector (for VGA2-In SCART)
- 11. Audio Output Connector
- 12. RS232 Connector
- 13. Power Socket
- 14. USB Connector (connect to PC for Remote Mouse function)
- 15. Kensington™ Lock Port

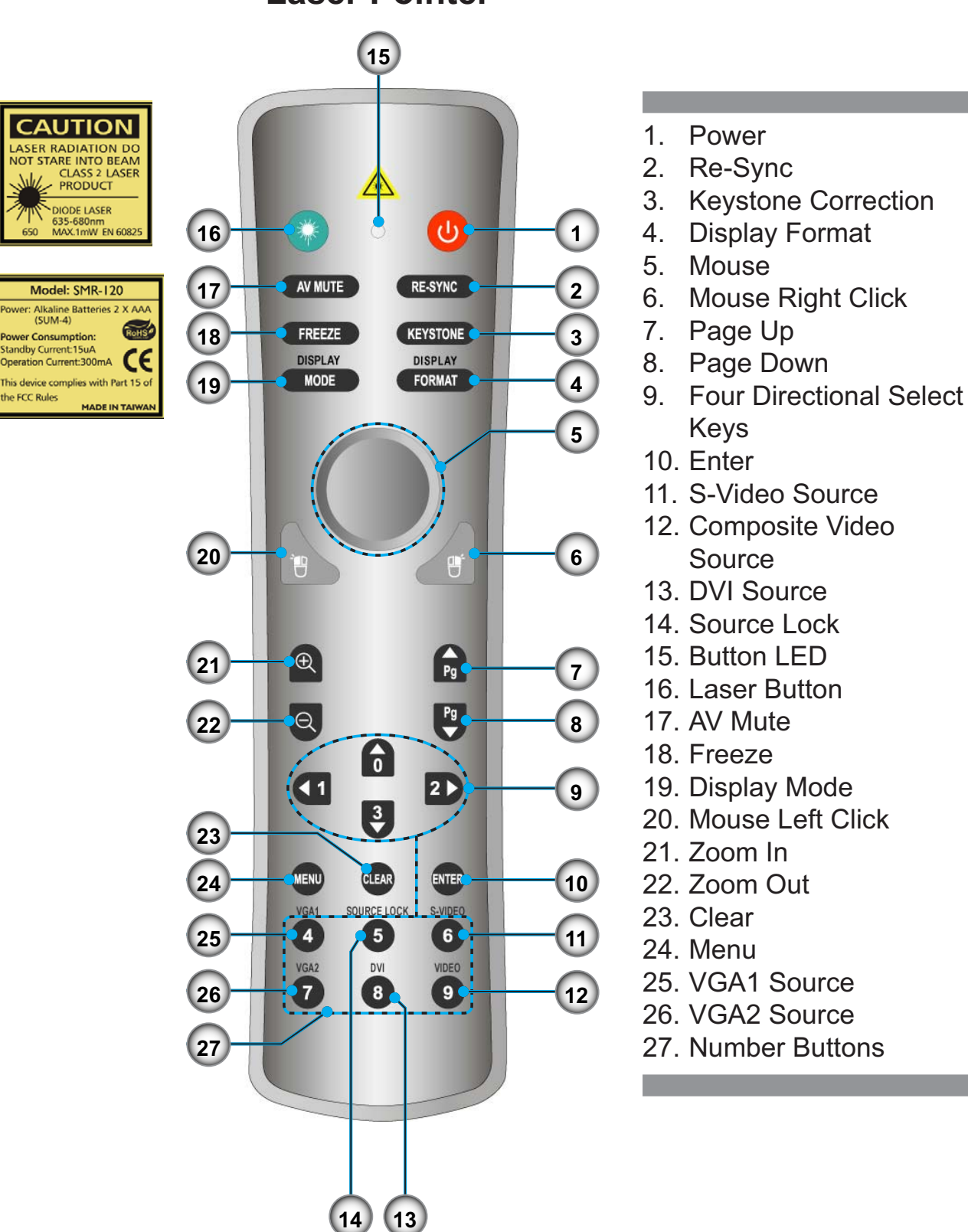

# **Remote Control with Mouse Function and Laser Pointer**

# **Connecting the Projector**

# **Connect the Computer/Notebook**

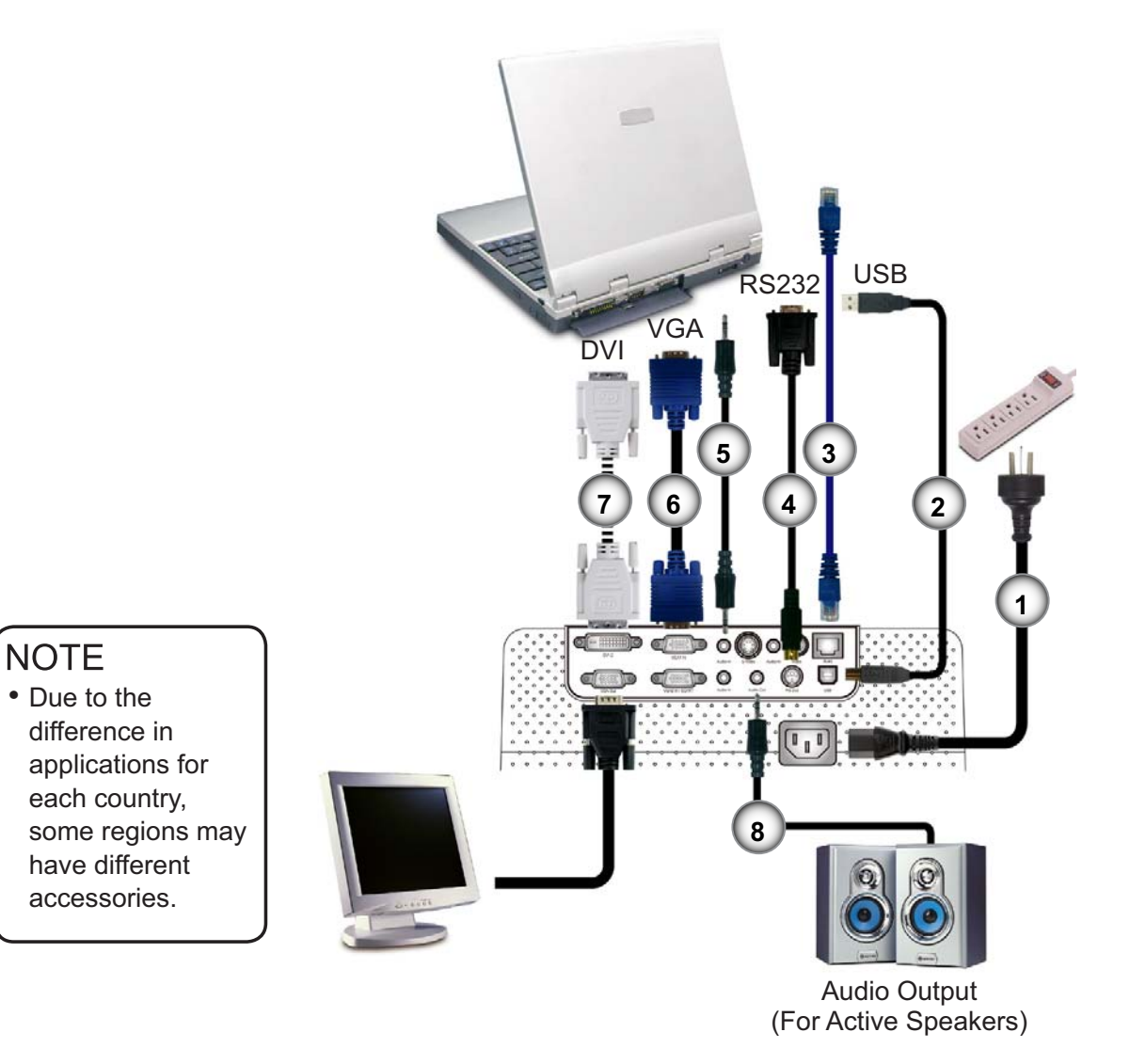

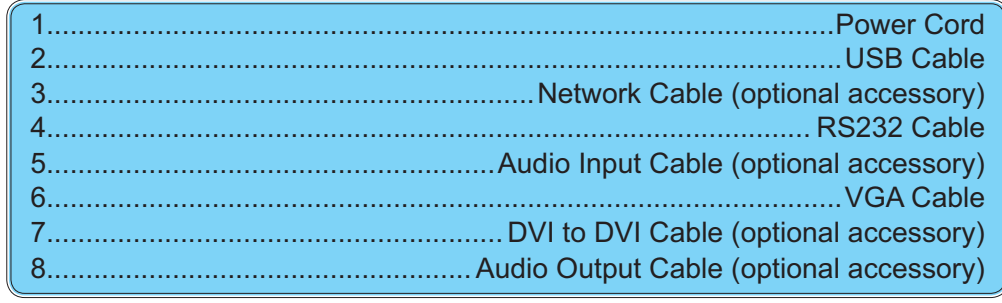

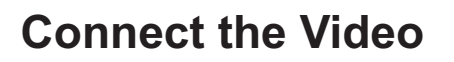

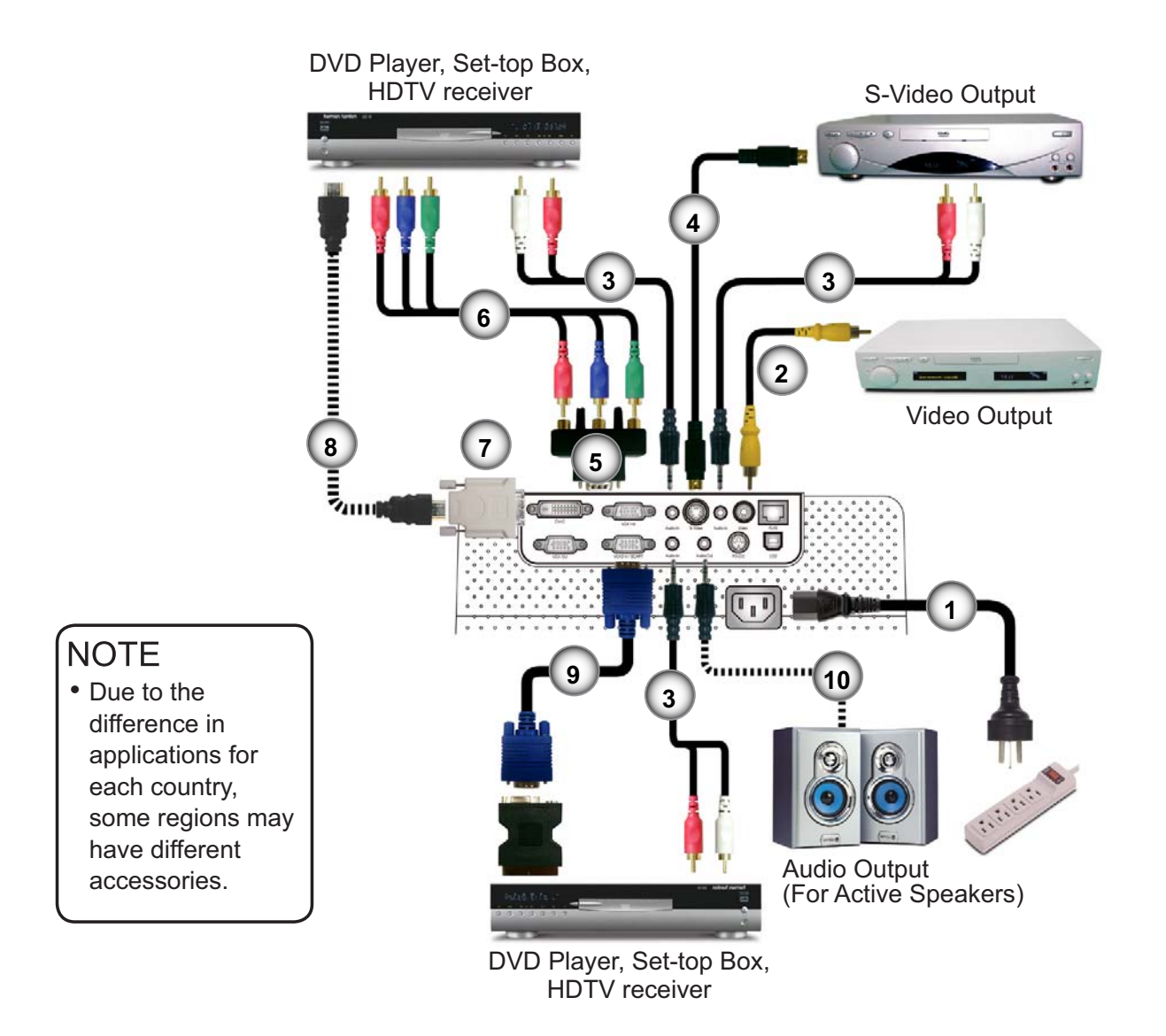

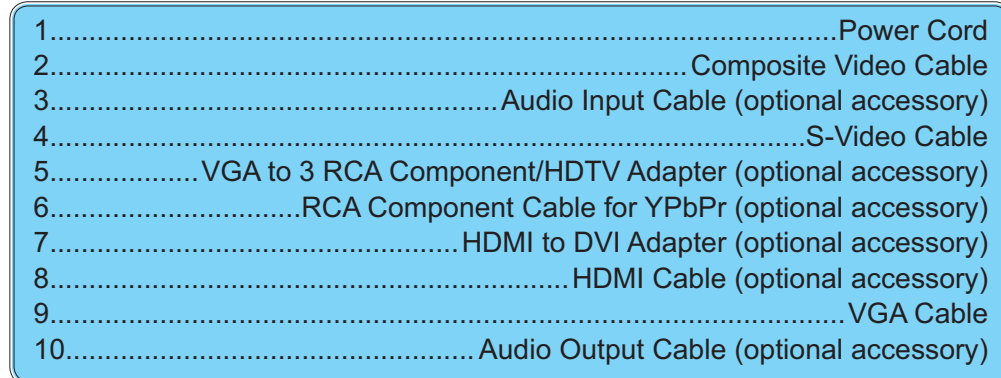

# **Powering On/Off the Projector**

# **Powering On the Projector**

- 1. Remove the lens cap.  $\bullet$
- 2. Ensure that the power cord and signal cable are securely connected. The Power LED will turn red.
- 3. Turn on the lamp by pressing "Power/Standby" button on the control panel. $\odot$  And the Power LED will turn green.
- 4. Turn on your source (computer, notebook, video player, etc.). The projector will detect your source automatically within "Management" menu; check that "Source Lock" has been set to "Lock".
- If the screen displays "No Signal", please make sure the signal cables are securely connected.
- To access the built-in test pattern, please press the "AV Mute" button, then up arrow.
- $\cdot$  If you connect multiple sources at the same time, use the "Source" button on the control panel or direct source key on remote control to switch.

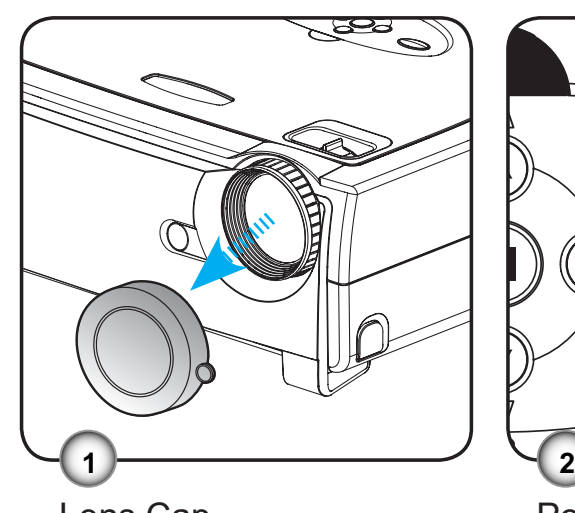

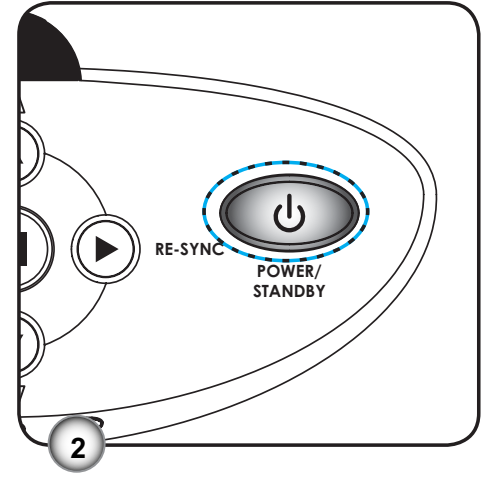

Lens Cap

Power/Standby

Test Pattern

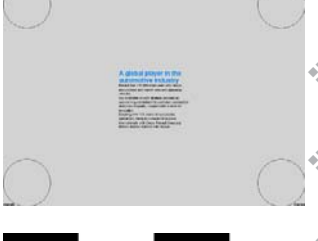

• Turn on the

**NOTF** 

projector first and then the signal sources.

# **Powering Off the Projector**

1. Press the "Power/Standby" button to turn off the projector lamp; you will see a message

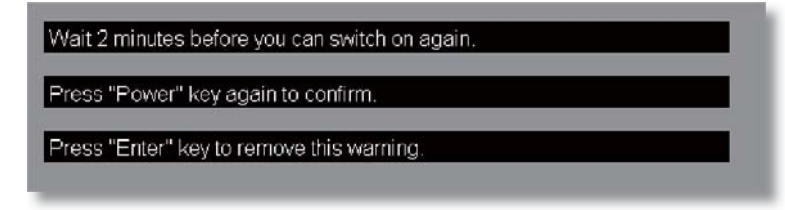

displayed on the projector's screen. Press the "Power/ Standby" button again to confirm.

2. The cooling fans continue to operate for about 2 minutes for cooling cycle and the Power LED will flash red. When the Power LED stops flashing, the projector has entered standby mode.

 Once in standby mode, simply press "Power/Standby" button to restart the projector.

- 3. Disconnect the power cord from the electrical outlet and the projector.
- 4. Do not turn on the projector immediately following a power off procedure.

# **LED Indicator**

- When the "TEMP" indicator turns red, it indicates the projector has overheated. The projector will automatically shut itself down.
- When the "LAMP" indicator turns red, it indicates a problem with the lamp. Turn off the projector and disconnect the power cord from the electrical outlet, then contact your local dealer or our service center.
- **When the "LAMP" indicator flashes red, it indicates the** fan has failed. Stop using the projector and disconnect the power cord from the electrical outlet, then contact your local dealer or our service center.

# **Adjusting the Projected Image**

# **Adjusting the Projector Image Height**

*The projector is equipped with elevator feet for adjusting the image height.*

To raise the image:

- 1. Press the elevator buttons  $\mathbf 0$ .
- 2. Raise the image to the desired height angle  $\bullet$ , then release the button to lock the elevator feet into position.
- 3. Use screw in feet  $\bigcirc$  to fine-tune the display angle.

To lower the image:

- 1. Press the elevator buttons.
- 2. Lower the image, then release the button to lock the elevator feet into position.
- 3. Use screw in foot  $\bigcirc$  to fine-tune the display angle.

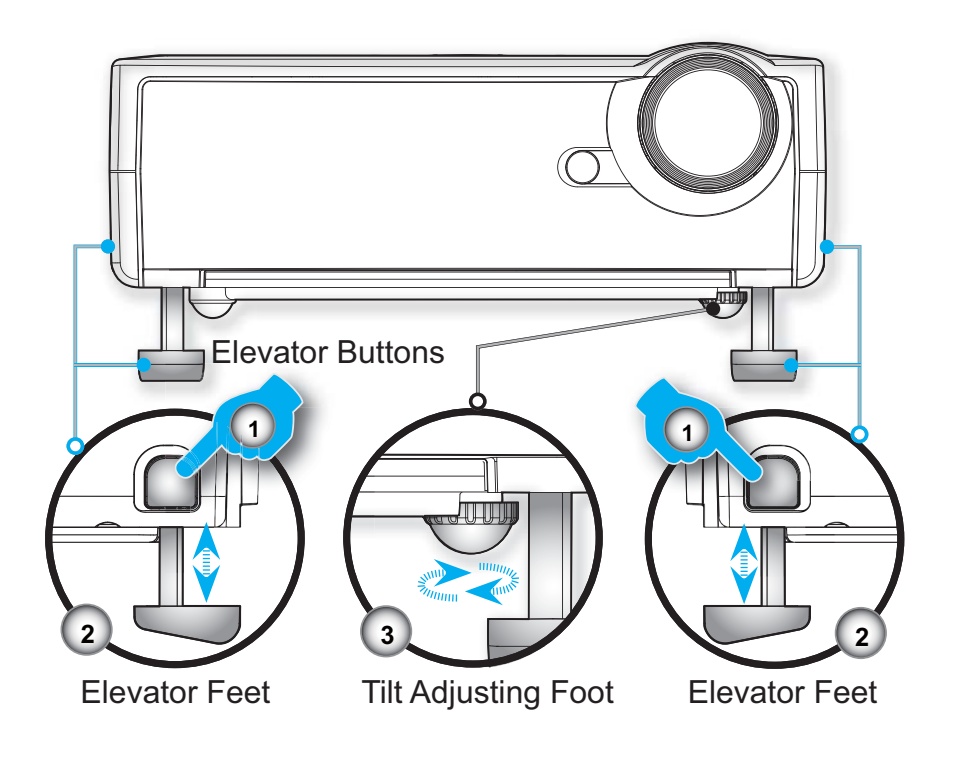

# **Adjusting the Projector Zoom / Focus**

You may turn the zoom lever to zoom in or out. To focus the image, rotate the focus ring until the image is clear. The projector will focus at distances from 3.3 to 40.0 feet (1.0 to 12.2 meters).

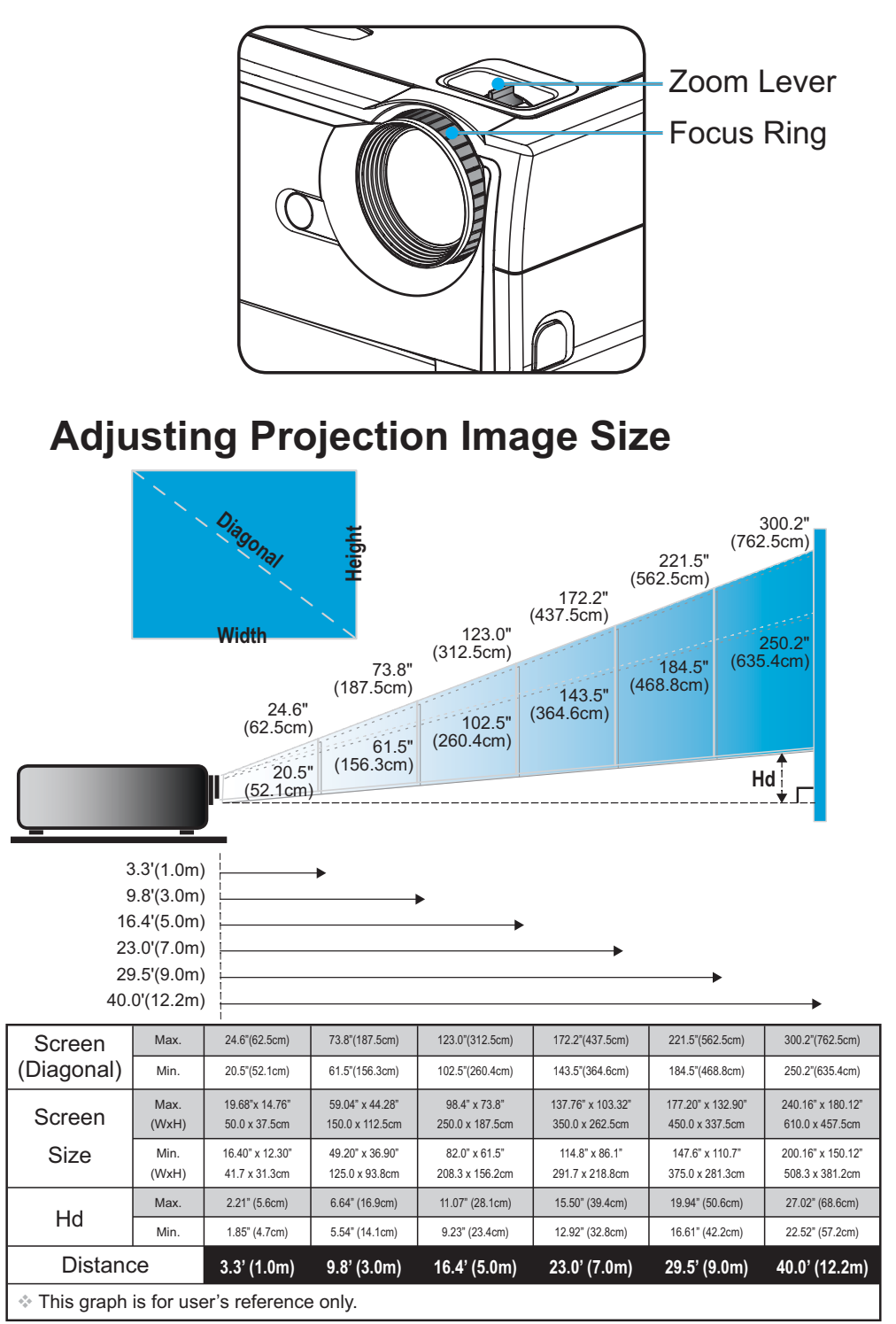

# **Control Panel & Remote Control**

*There are two ways for you to control the functions: Remote Control and Control Panel.*

# Using the Control Panel

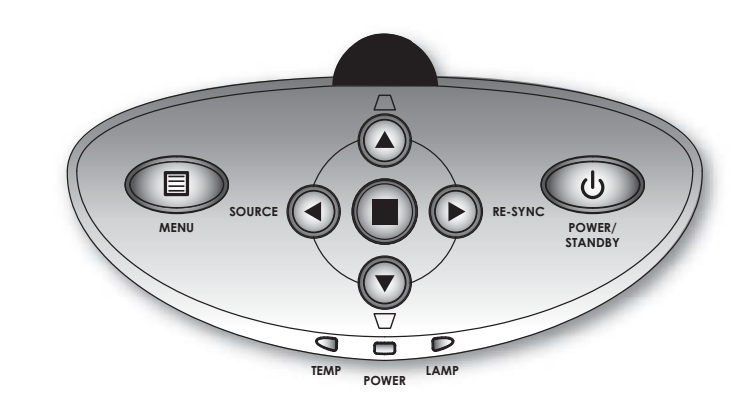

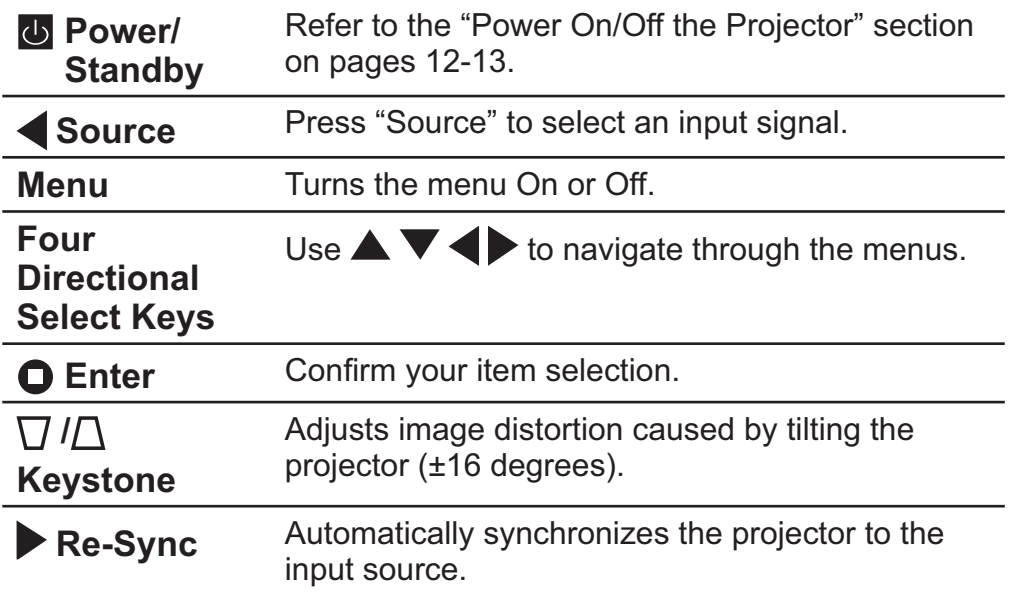

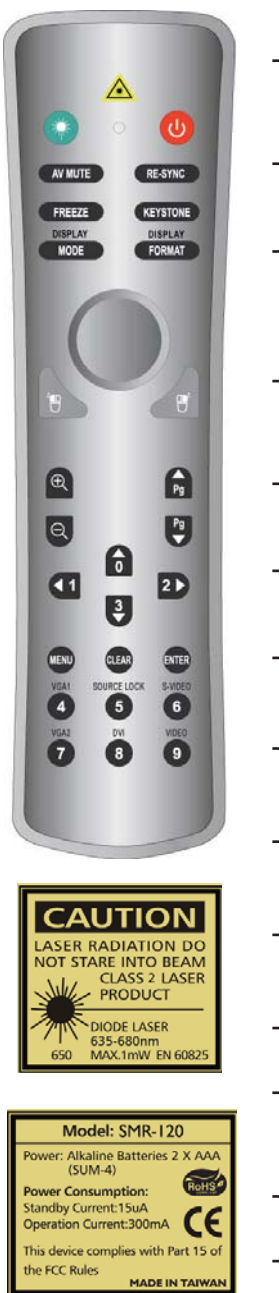

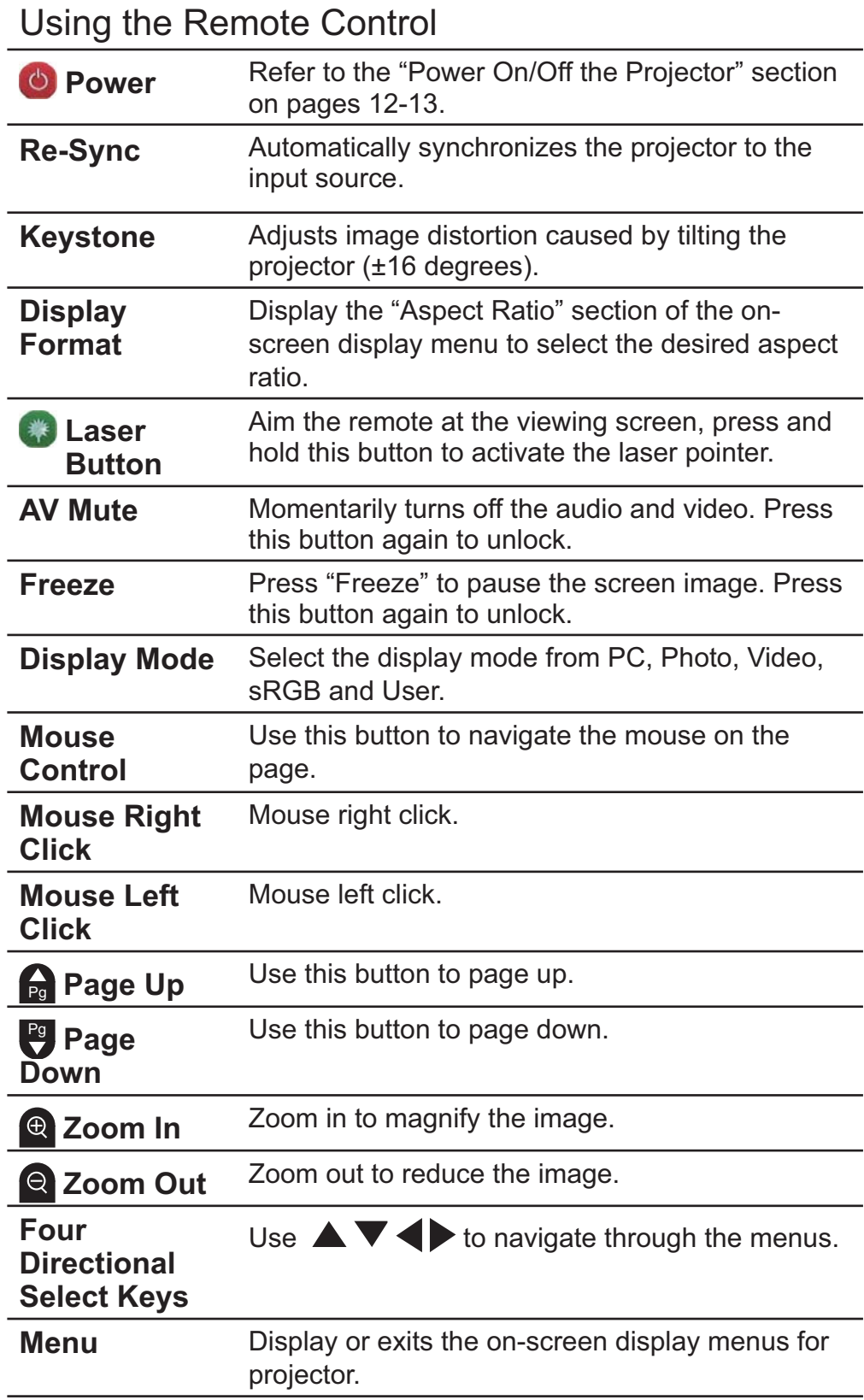

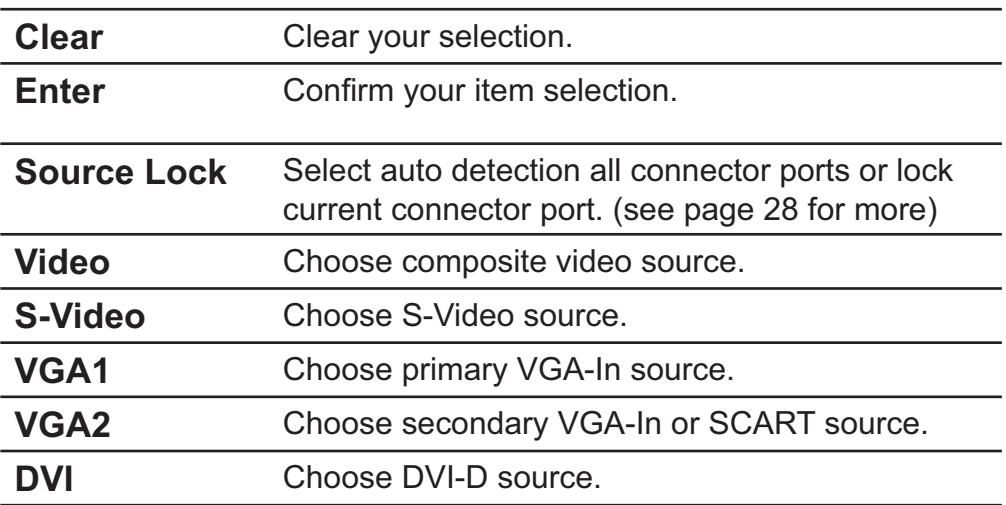

# **On Screen Display Menus**

*The Projector has multilingual On Screen Display menus that allow you to make image adjustments and change a variety of settings. The projector will automatically detect the source.*

# **How to Operate**

- 1. To open the OSD menu, press "Menu" on the Remote Control or Control Panel.
- 2. When OSD is displayed, use  $\blacklozenge$  keys to select any item in the main menu. While making a selection on a particular page, press  $\blacktriangledown$  key to enter sub menu.
- 3. Use  $\blacktriangle \blacktriangledown$  keys to select the desired item and adjust the settings by  $\blacklozenge$  key.
- 4. Select the next item to be adjusted in the sub menu and adjust as described above.
- 5. Press "Menu" to confirm, and the screen will return to the main menu.
- 6. To exit, press "Menu" again. The OSD menu will close and the projector will automatically save the new settings.

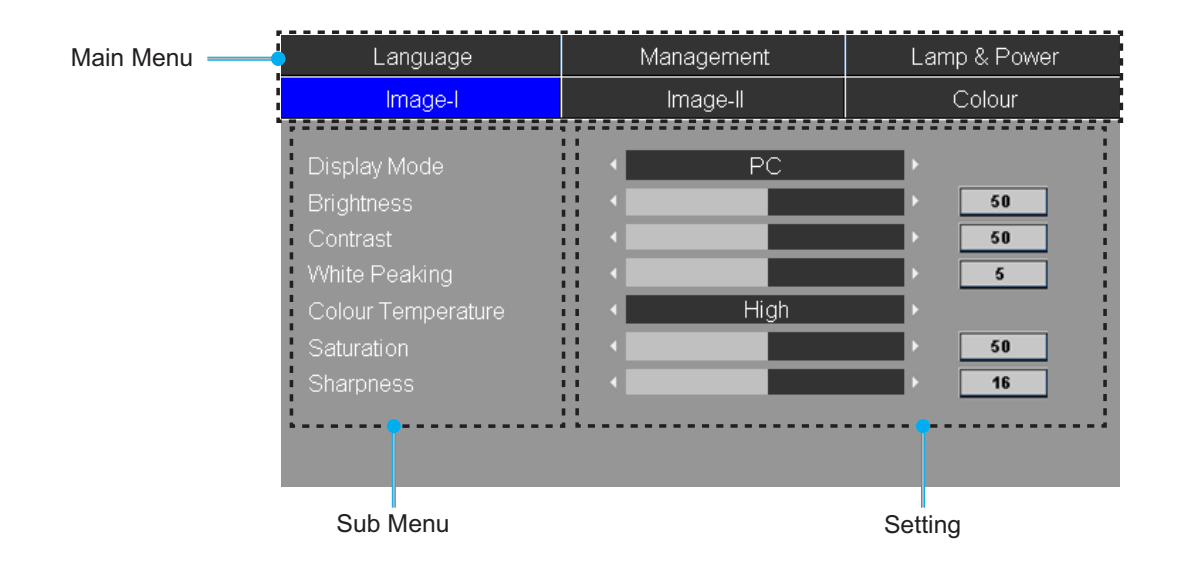

# **Menu Tree**

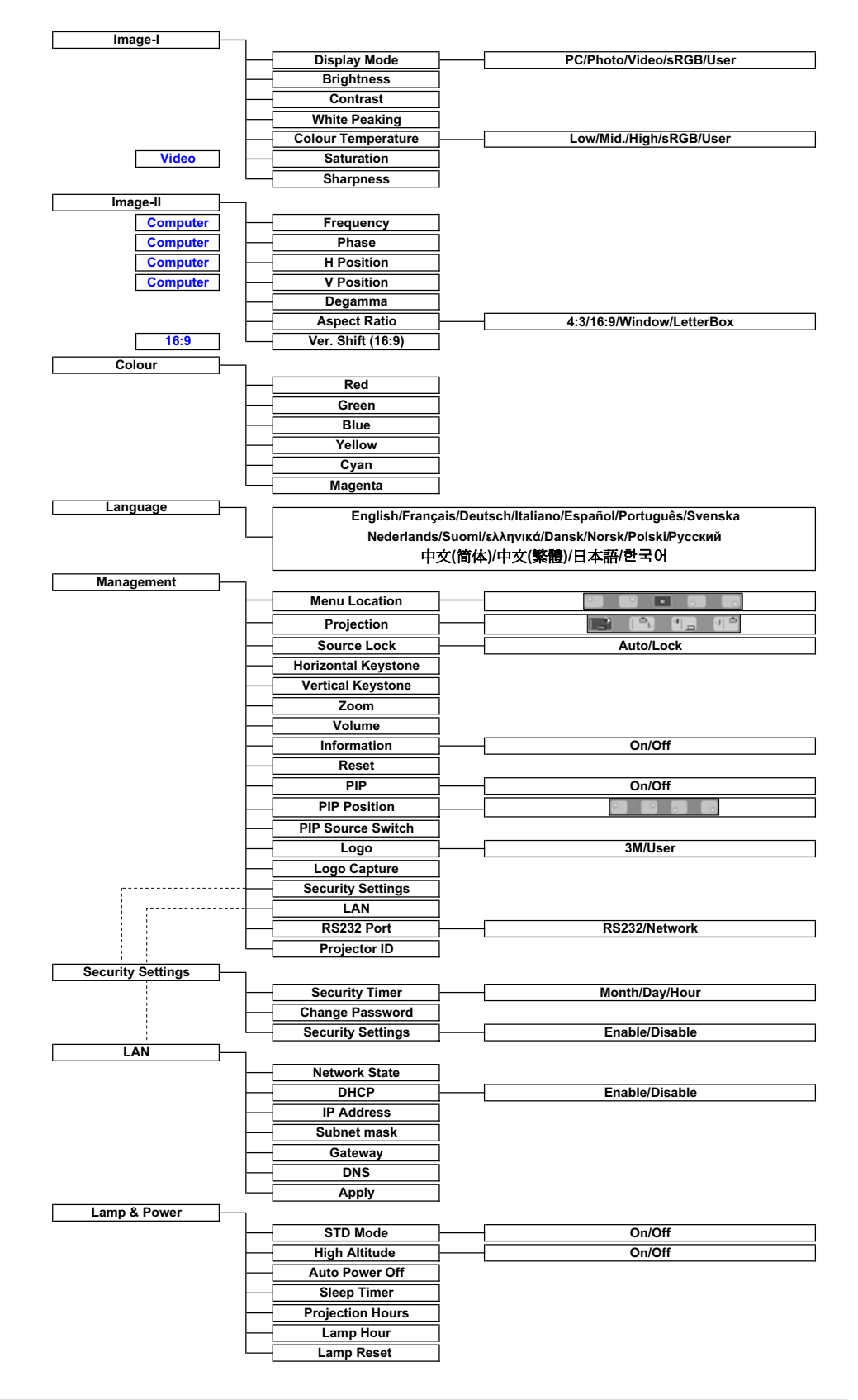

# 3M™ Digital Projector DX70i User Controls

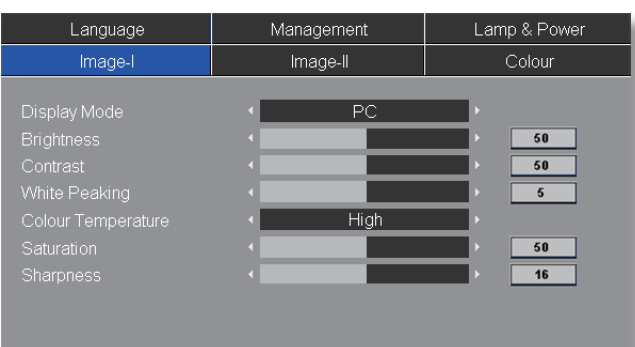

# *Image-I*

# Display Mode

There are many factory presets optimized for various types of images.

- PC: For computer or notebook. (brightest image)
- **Photo: For optimum colour at high brightness.**
- ▶ Video: For playing video in a bright environment.
- ▶ sRGB: For standard PC colour. (best colour reproduction)
- ▶ User: Memorize user's settings.

### **Brightness**

Adjust the brightness of the image.

- Press the  $\blacktriangleleft$  to darken image.
- $\blacktriangleright$  Press the  $\blacktriangleright$  to lighten the image.

### **Contrast**

The contrast controls the degree of difference between the lightest and darkest parts of the picture. Adjusting the contrast changes the amount of black and white in the image.

- $\triangleright$  Press the  $\blacktriangleleft$  to decrease the contrast.
- $\triangleright$  Press the  $\triangleright$  to increase the contrast.

### White Peaking

Use the white peaking control to set the white peaking level of DMD chip. 0 stands for minimal peaking, and 10 stands for maximum peaking. If you prefer a brighter image, adjust towards the maximum setting. For a smooth and more natural image, adjust towards the minimum setting.

# Colour Temperature

Adjusts the colour temperature. At higher temperature, the screen looks colder; at lower temperature, the screen looks warmer.

Each display mode has its own colour temperature and can memorize user's selection. For example:

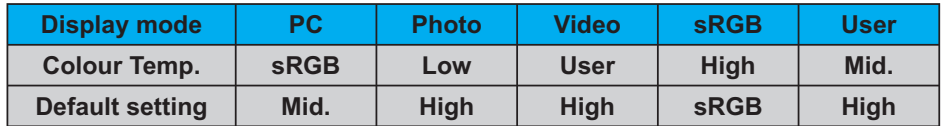

When you adjust the colour setting item, the colour temperature will be set as "User" automatically. And this set "User" is the same for all display mode. (See the section of "Colour" for details.)

#### **Saturation**

Adjusts a video image from black and white to fully saturated colour.

Press the  $\blacktriangleleft$  to decrease the amount of saturation in the image.

 $\triangleright$  Press the  $\triangleright$  to increase the amount of saturation in the image.

## **Sharpness**

Adjusts the sharpness of the image.

- $\triangleright$  Press the  $\triangleleft$  to decrease the sharpness.
- $\triangleright$  Press the  $\triangleright$  to increase the sharpness.

# **NOTE**

"Saturation" functions is only supported under Video mode.

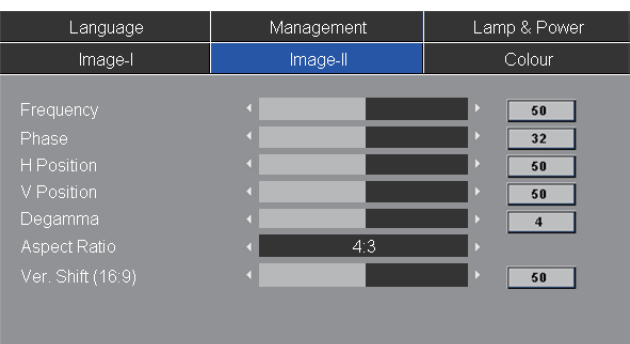

# *Image-II*

# **Frequency**

"Frequency" changes the display data frequency to match the frequency of your computer's graphic card. If you experience a vertical flickering bar, use this function to make an adjustment.

## Phase

"Phase" synchronizes the signal timing of the display with the graphic card. If you experience an unstable or flickering image, use this function to correct it.

H Position (Horizontal Position)

Press the  $\blacktriangleleft$  to move the image left.

 $\triangleright$  Press the  $\triangleright$  to move the image right.

V Position (Vertical Position)

- Press the  $\blacktriangleleft$  to move the image down.
- Press the  $\blacktriangleright$  to move the image up.

# Degamma

This allows you to choose a degamma table that has been finetuned to bring out the best image quality for the input.

# Aspect Ratio

Use this function to choose your desired aspect ratio.

- $\blacktriangleright$  4:3 : The input source will be scaled to fit the projection screen.
- $\blacktriangleright$  16:9 : The input source will be scaled to fit the width of the screen.
- Window: When a 4:3 image is bigger than a 16:9 screen, select the "Window" mode to fit the image onto the screen without changing the projection distance.

# **NOTE**

"Frequency", "Phase", "H Position" and "V Position" functions are only supported under Computer mode.

▶ LBX: This format is for non-16x9, letterbox source and for users who use external 16x9 lens to display 2.35:1 aspect ratio using full resolution.

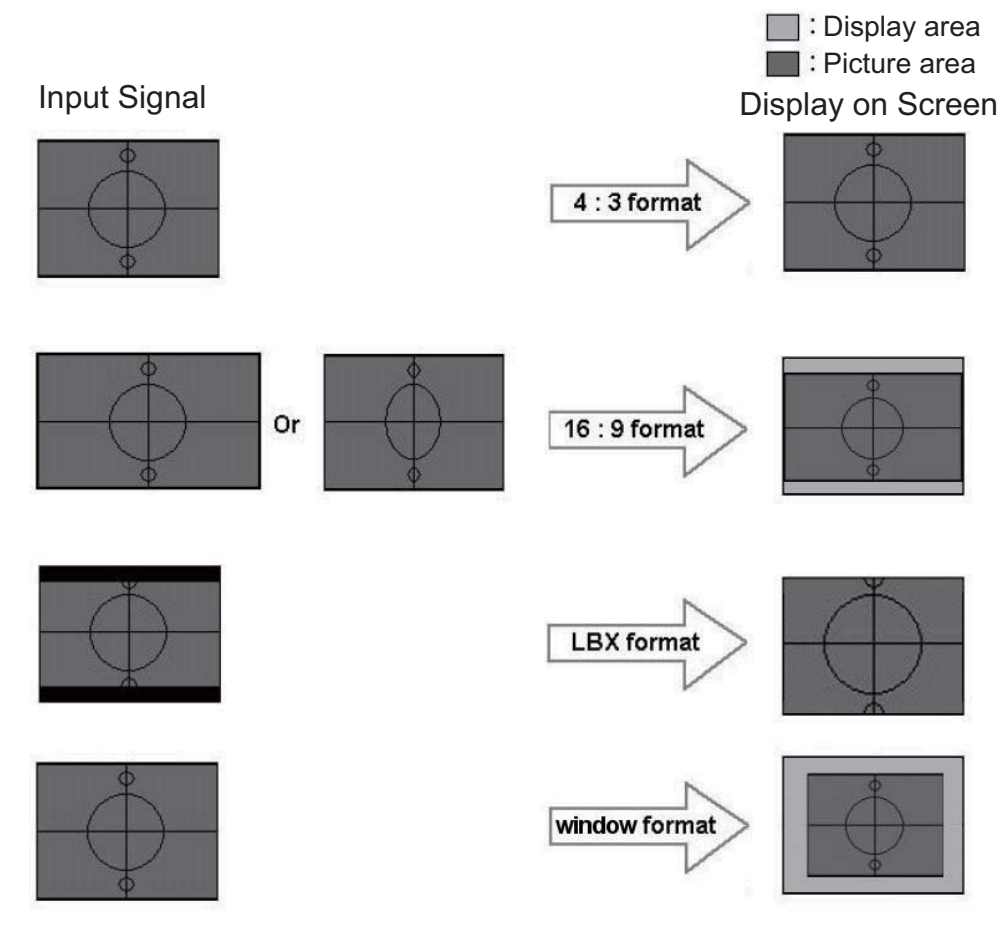

# Ver. Shift (16:9)

**NOTE** 

• Ver. Shift (16:9): Image Position at window mode will also be moved accordingly.

Adjust the image position up or down, when you select the aspect ratio of 16:9.

- $\triangleright$  Press the  $\blacktriangleleft$  to move the image down.
- $\triangleright$  Press the  $\triangleright$  to move the image up.

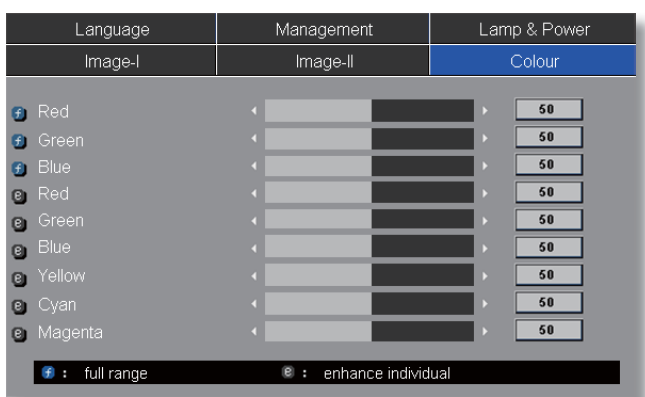

# **Colour**

**T** Full Range: Adjust the Red, Green and Blue color for all screen.

**E** Enhance Individual: Adjust the Red, Green, Blue, Yellow, Cyan and Magenta colors for advanced adjustment of the individual colors.

*Colour*

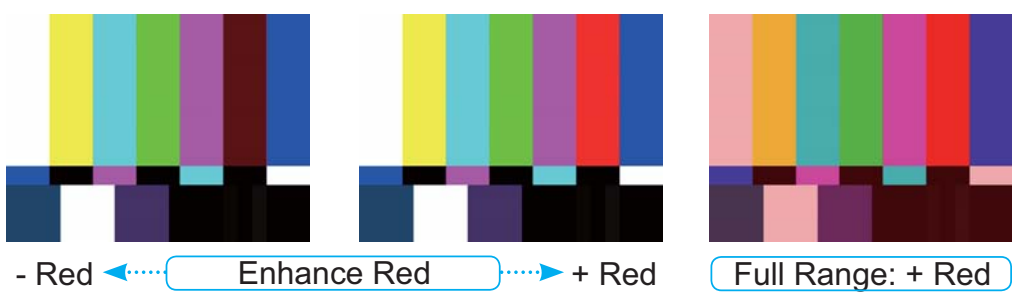

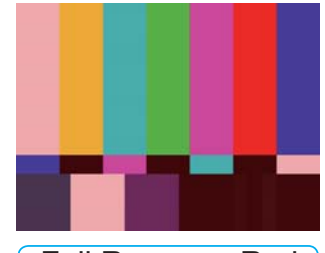

When you adjust the colour setting item, the colour temperature will be set as "User" automatically. And this set "User" is the same for all display mode. For example:

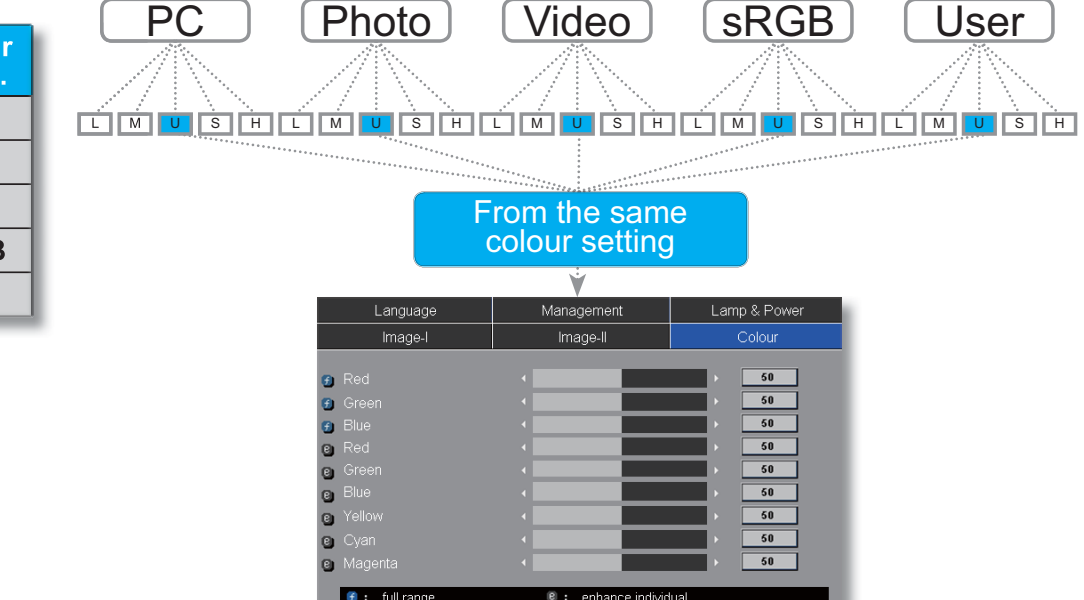

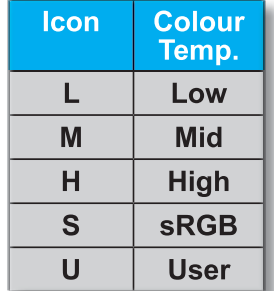

Different color setting will be memorized at 4 different source groups. But they will be same under same source.

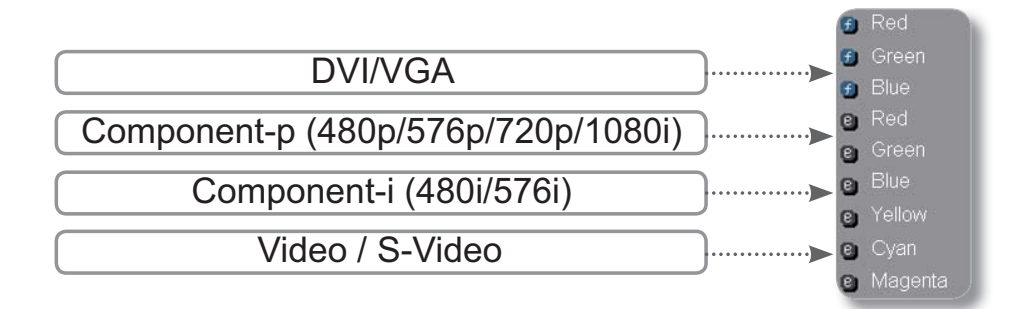

When we adjust color setting the current color temperature will be memorized before it auto switch to "User". Because the memorized color temperature will be a base of "User". For example:

1.) Colour Temperature is High.

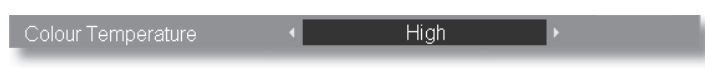

2.) User creates his favorite color based on "High" setting of colour temperature. So when user switches colour temperature to "User", will find the image color temperature close to "High".

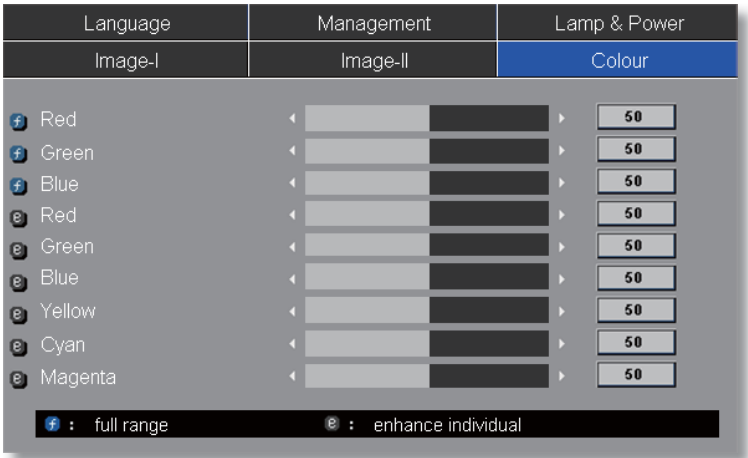

# 3M™ Digital Projector DX70i User Controls

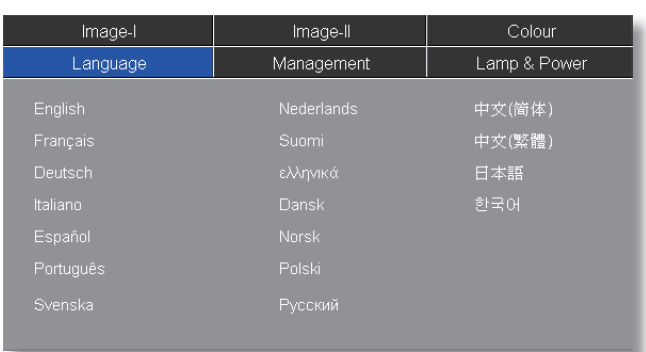

# *Language*

## **Language**

Choose the multilingual OSD menu. Use the  $\blacktriangle$  or  $\nabla$  key to select your preferred language.

Press "Enter" to finalize the selection.

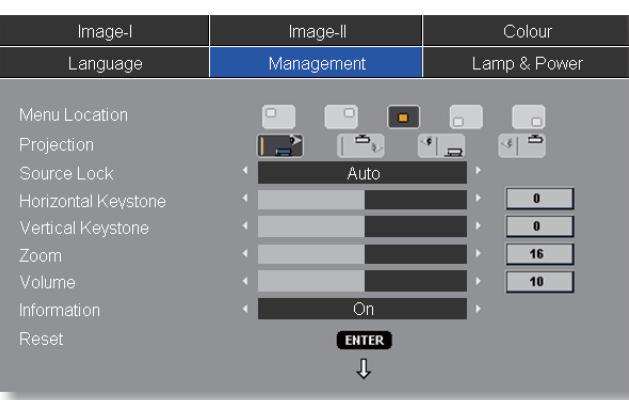

# *Management*

# Menu Location

Choose the menu location on the display screen.

# **Projection**

 $\blacktriangleright$   $\lVert \cdot \cdot \cdot \rVert$  Front-Desktop

The factory default setting.

 $\mathbb{F}$   $\begin{bmatrix} \mathbb{F}^{\infty} \end{bmatrix}$  Front-Ceiling

When you select this function, the projector turns the image upside down for ceiling-mounted projection.

## $\mathbb{F}[\mathbb{F}_p]$  Rear-Desktop

When you select this function, the projector reverses the image so you can project from behind a translucent screen.

 $\left|\frac{d}{2}\right|$  Rear-Ceiling

When you select this function, the projector reverses and turns the image upside down. You can project from behind a translucent screen with ceiling mounted projection.

# Source Lock

- Auto: The projector will search all connection port.
- **Lock: The projector will lock connection port.**

# **Horizontal Keystone**

Press the  $\blacktriangleleft$  or  $\blacktriangleright$  to adjust image distortion horizontally and makes a squarer image.

## Vertical Keystone

Press the  $\blacktriangleleft$  or  $\blacktriangleright$  to adjust image distortion vertically and makes a squarer image.

# Zoom

- Press the  $\blacktriangleleft$  to reduce the size of an image.
- $\triangleright$  Press the  $\triangleright$  to magnify an image on the projection screen.

## **Volume**

- $\blacktriangleright$  Press < to decrease the volume.
- $\blacktriangleright$  Press  $\blacktriangleright$  to increase the volume.

## **Information**

To display source information on the screen.

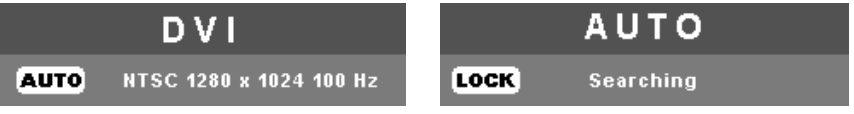

## Reset

Choose "Enter" to return the adjustments and settings to the factory default values.

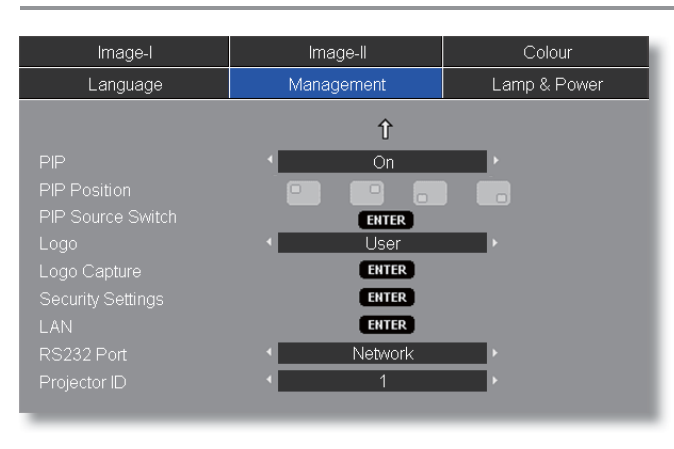

# *Management*

# PIP

Choose "On" to select on the PIP screen, choose "Off" to select off the PIP screen.

## **PIP Position**

Choose the PIP screen position on the display screen.

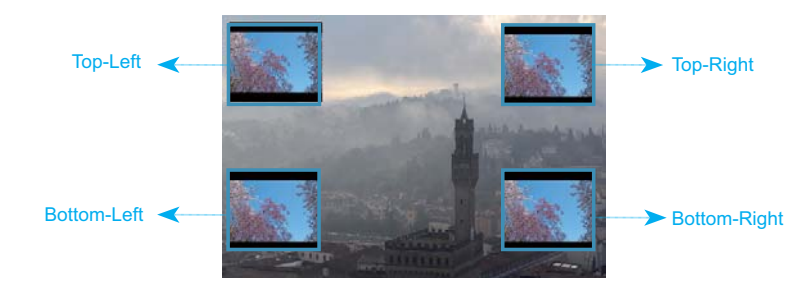

# PIP Source Switch

Press "Enter" to switch PIP screen source.

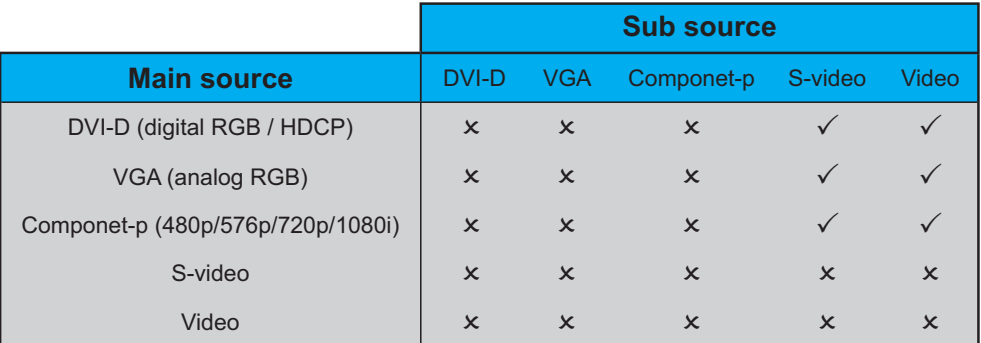

## **PIP RULE TABLE**

# Logo

Use this function to select your desired startup screen. If you change the setting from one to another, when you exit the OSD menu, the new setting will take effect on next open.

- 3M: The default startup screen of 3M projector.
- User: Use memorize picture from "Logo Capture" function.

#### Logo Capture

Press "Enter" to immediately capture a picture what on the display screen.

#### Security Settings

#### **First Time:**

- *1. Press "Enter" to set password.*
- 2. The Password is 4 digits, DEFAULT VALUE is "0000". (first *time)*
- *3. Use number buttons on the remote to select your password,*  and then press "Enter" key to confirm your selection.

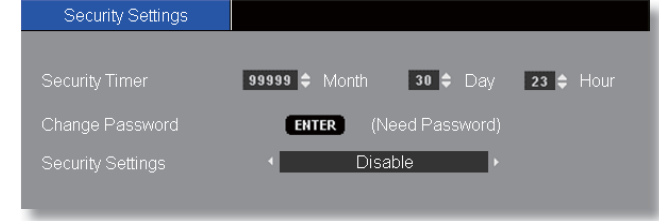

- ▶ Security Timer: Can be select the time (month/day/hour) function to set the number of hours the projector can be used. Once this time has elapsed you will be requested to enter your password again. (Use number buttons on remote. To change password, follow change password instructions above.)
- Change Password:
	- 1. Press "Enter" to input old password.
	- 2. Use number button to enter current password, and then press "Enter" key again to reveal next OSD menu.
	- 3. Scroll down to highlight Password, and then press "Enter" to activate.
	- 4. Enter new password (4 digits in length) using the number buttons on the remote, then press "Enter" to confirm.
	- 5. Enter new password again and press "Enter" to confirm.
- Security settings:
	- Enable: Choose "Enable" to enable security verification when turning on the projector.
	- Disable: Choose "Disable" to be able to switch on the projector without password verification.

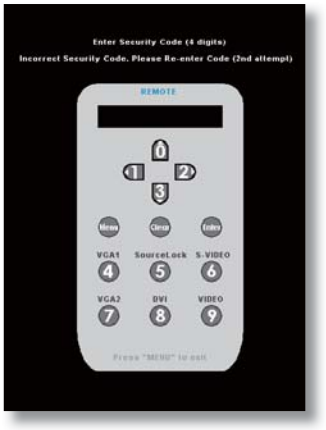

# LAN

Press "Enter" to apply LAN settings. If the connection is successful, the OSD display will show the following dialogue box.

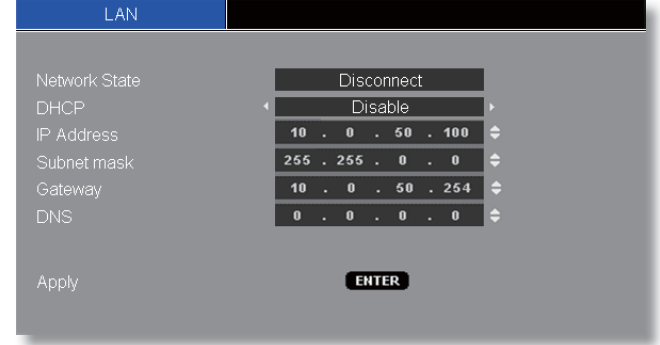

- Network State: To display network information.
- $\triangleright$  DHCP:
	- Enable: Assign an IP address to the projector from the DHCP server automatically.
	- Disable: Assign an IP address manually.
- IP Address: Select an IP address.
- ▶ Subnet Mask: Select subnet mask number.
- Gateway: Select the default gateway of the network connected to the projector.
- ▶ DNS: Select DNS number.
- ▶ Apply: Press "Enter" to apply the selection.

#### RS232 Port

- ▶ RS232: Allows RS232 control of an individual projector.
- Network: Allows LAN via web browser (Internet Explorer) to control of projector. (Default setting)

#### **Projector ID**

ID definition can be set up by menu (range  $01$ ~99), and allow user control an individual projector by RS232. The related order please refer page 44.

## **How to use web browser to control your projector**

1. Fill in a new IP, a subnet mask, a gateway and a DNS in the dialogue box.

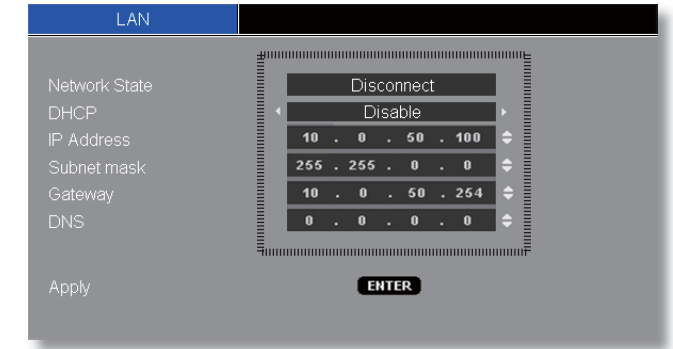

- 2. Then choose apply and press "Enter" button to effectuate the con figuration process.
- 3. Open your web browser and type in from the OSD LAN screen then the web page will display as below:

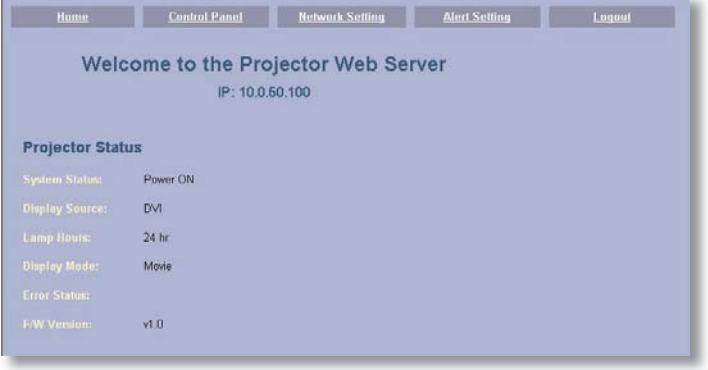

4. Open "Control Panel" to control your projector.

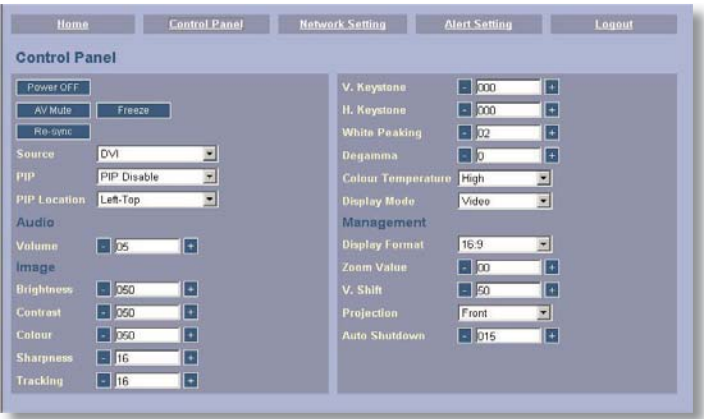

**NOTE** When you used the projector IP address, you will can not link to your service server.

#### *For example: Use Microsoft Internet Explorer (IE) web browser to control the projector , the IP address is http: // 10.0.50.100.*

- Step 1: Find an IP Address (10.0.50.100) from LAN function of projector.  $10$  . 0 . 50 . 100  $\Rightarrow$
- Step 2: Select apply and press "Enter" button to submit function or press "menu" key to exit.
- Step 3: To open Network Connections, click **Start**, click **Control Panel**, click **Network and Internet Connections**, and then click **Network Connections**. Click the connection you want

to configure, and then, under **Network Tasks Eq.**, click **Change settings of this connection**.

> General | Advanced | Connect using

Default gateway

- Step 4: On the **General** tab, under **This connection uses the following items**, click **Internet Protocol (TCP/IP)**, and then click "Properties."
- Step 5: Click **Use the following IP address**, and type in as below:
	- *1) IP address: 10.0.50.XXX*
	- *2) Subnet mask: 255.255.0.0*
	- *3) Default gateway: 10.0.50.254*
- Step 6: To open Internet Options, click IE web browser, click Internet Options, click the **Connections tab** and click "LAN Settings..."

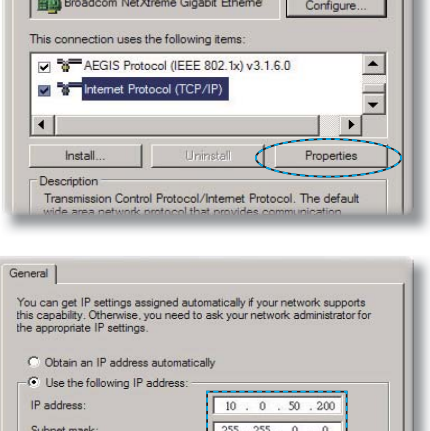

General | Security | Privacy | Content Connections | Programs | Advanced |

 $\boxed{10 + 0 + 50 + 254}$ 

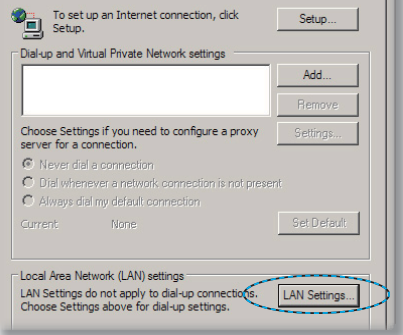

Step 7: The **Local Area Network (LAN) Setting** dialog box appears**,** In the **Proxy Server area**, cancel the **Use a proxy server for your LAN check box**., then click "OK" button twice.

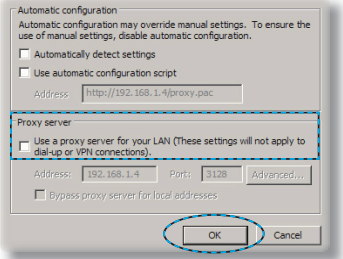

Step 8: Open your IE and type in the IP address of 10.0.50.100 in the URL then press "Enter" key. The web page will display as below:

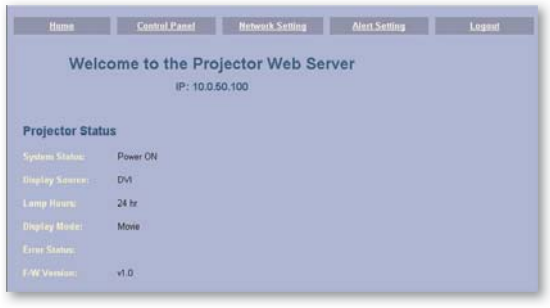

#### Step 9: Open "Control Panel" to control your projector.

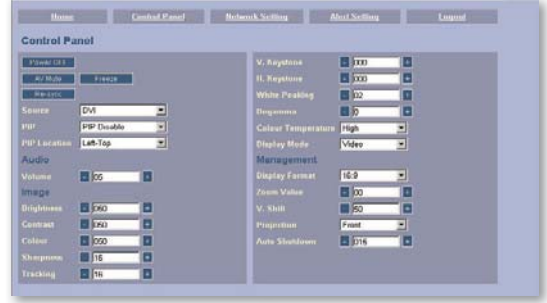

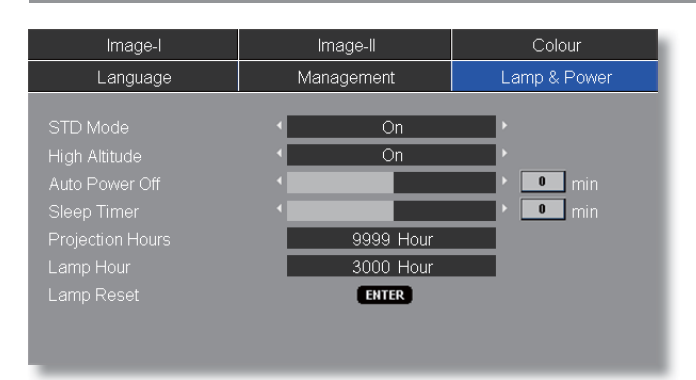

# *Lamp & Power*

# STD Mode

Choose "On" to dim the projector lamp which will lower power consumption and extend the lamp life by up to 130%. Choose "Off" to return to BRIGHT mode.

## High Altitude

Choose "On" to turn on High Altitude mode. Operates the fans at full speed continuously to allow for proper high altitude cooling of the projector.

## Auto Power Off

Sets the countdown timer interval. The countdown timer will start, when there is no signal being sent to the projector. Then projector will automatically power off when the countdown has finished. (in minutes)

### Sleep Timer

Sets the countdown timer interval. The timer will begin, with or without a signal input. Then the projector will automatically power off then the sleep timer countdown has finished. (in minutes)

### Projection Hours

Displays the projection time.

#### Lamp Hour

Displays the cumulative lamp operating time.

### Lamp Reset

Resets the lamp life hour counter after replacing the lamp.

# **Troubleshooting**

*If you experience trouble with the projector, refer to the following information. If the problem persists, please contact your local reseller or service center.*

## **Problem: No image appears on screen**

- **Ensure all the cables and power connections are correctly and** securely connected as described in the "Installation" section.
- **Ensure the pins of connectors are not crooked or broken.**
- Check if the projection lamp has been securely installed. Please refer to the "Replacing the lamp" section.
- Make sure you have removed the lens cap and the projector is switched on.
- ▶ Ensure that the "AV Mute" feature is not turned on.

## **Problem: Left of right edge of the image is missing or the image is unstable or noisy**

- Press "Re-Sync" on the remote control or on control panel.
- If you are using a PC:

#### For Windows 3.x:

- 1. In the Windows Program Manager, double click the "Windows Setup" icon in the Main group.
- 2. Verify that your display resolution setting is less than or equal to 1600 x 1200.

### For Windows 95, 98, 2000, XP:

- 1. From the "My Computer" icon, open the "Control Panel" folder, and double click the "Display" icon.
- 2. Select the "Settings" tab.
- 3. Click on the "Advanced Properties" button.

#### **If the projector is still not projecting the whole image, you will also need to change the monitor display you are using. Refer to the following steps.**

4. Verify the resolution setting is less than or equal to 1600 x 1200 resolution.

- 5. Select the "Change" button under the "Monitor" tab.
- 6. Click on "Show all devices." Next, select "Standard monitor types" under the SP box; choose the resolution mode you need under the "Models" box.
- If you are using a Notebook:
	- 1. First, follow the steps above to adjust resolution of the computer.
	- 2. Press the toggle output settings. example: [Fn]+[F3]

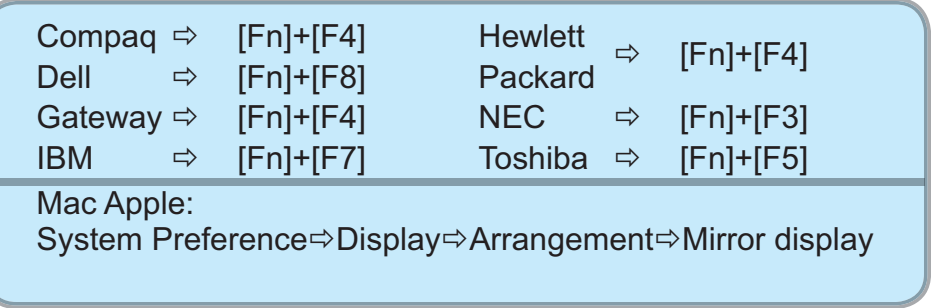

 $\blacktriangleright$  If you experience difficulty changing resolutions or your monitor freezes, restart all equipment including the projector.

## **Problem: The screen of the Notebook or PowerBook computer is not displaying a presentation**

If you are using a Notebook PC:

Some Notebook PCs may deactivate their own screens when a second display device is in use. Each has a different way to be reactivated. Refer to your computer's documentation for detailed information.

### **Problem: Image is unstable or flickering**

- Use "Phase" to correct it. (see page 23)
- **EXA** Change the monitor colour setting on your computer.

### **Problem: Image has vertical flickering bar**

- Use "Frequency" to make an adjustment. (see page 23)
- $\blacktriangleright$  Check and reconfigure the display mode of your graphic card to make it compatible with the product.

## **Problem: Image is out of focus**

- Adjust the Focus Ring on the projector lens.
- Make sure the projection screen is between distance 3.3 to 40.0 feet (1.0 to 12.2 meters) from the projector. (see page 15)

## **Problem: The image is stretched when displaying 16:9 DVD**

The projector automatically detects 16:9 DVD and adjusts the aspect ratio by digitizing to full screen with 4:3 default setting.

If the image is still stretched, you will also need to adjust the aspect ratio by referring to the following:

- Please select 4:3 aspect ratio type on your DVD player if you are playing a 16:9 DVD.
- If you can't select 4:3 aspect ratio type on your DVD player, please select 4:3 aspect ratio in the on screen menu.

#### **Problem: Image is reversed**

Select "Management  $\Rightarrow$  Projection" from the OSD and adjust the projection direction. (see page 28)

#### **Problem: Lamp burns out or makes a popping sound**

 When the lamp reaches its end of life, it will burn out and may make a loud popping sound. If this happens, the projector will not turn on until the lamp module has been replaced. To replace the lamp, follow the procedures in the "Replacing the Lamp". (see page 41)

## **Problem: LED lighting message**

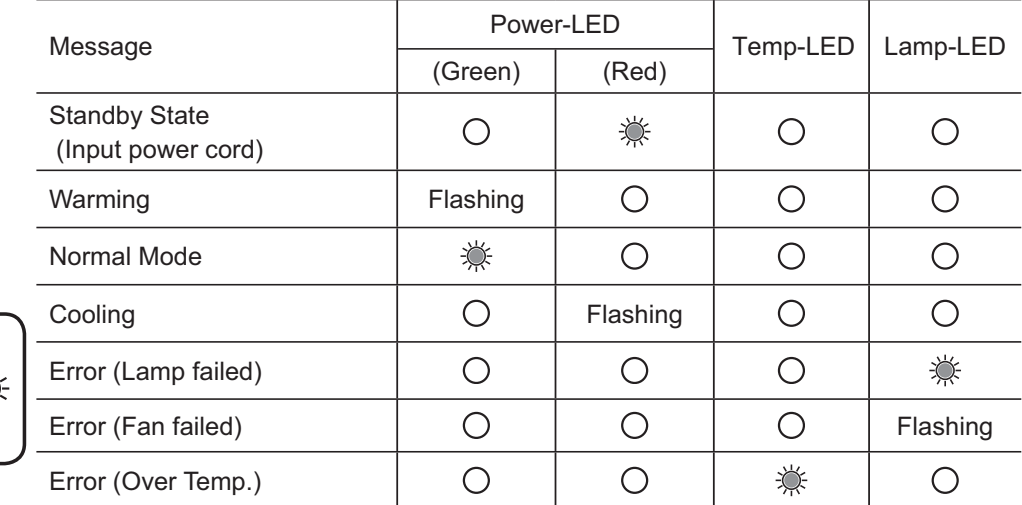

**NOTE** • Steady light  $\Rightarrow$ No light  $\Rightarrow$   $\bigcirc$ 

## **Problem: Message Reminders**

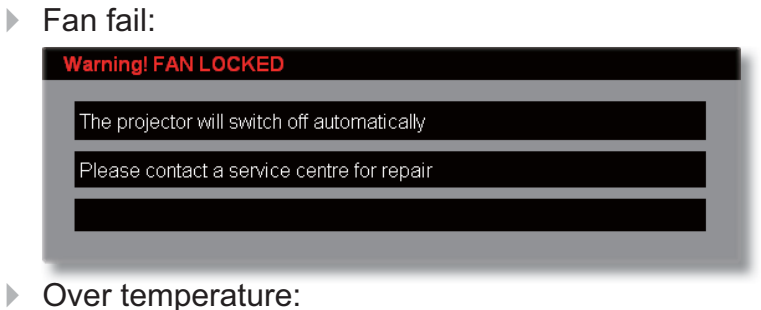

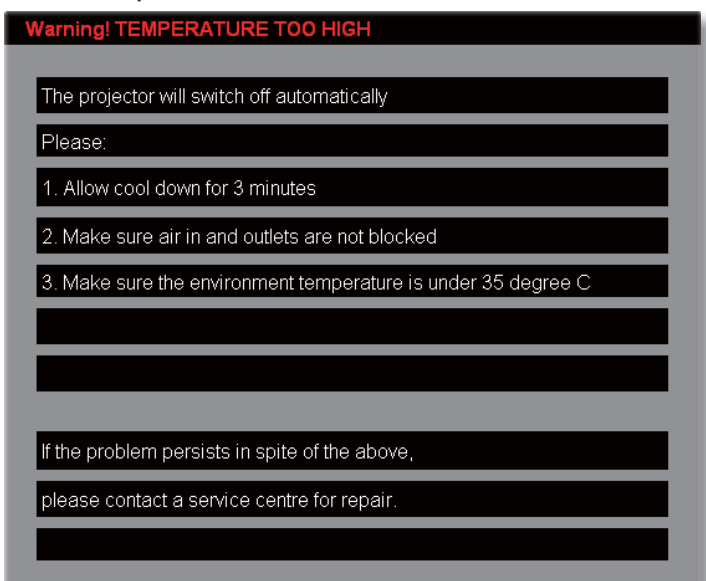

▶ Power Off:

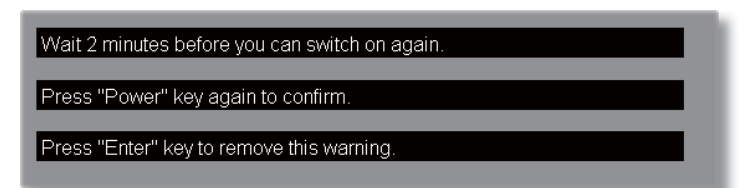

▶ Replace the lamp:

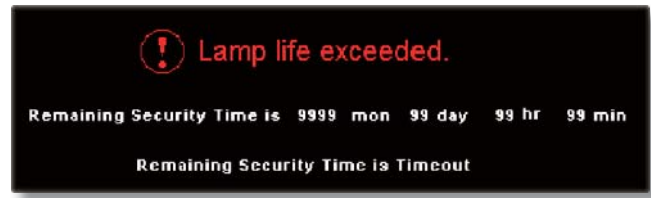

# **Replacing the Lamp**

*The projector keeps track of the lamp usage. It will show you a warning message:*

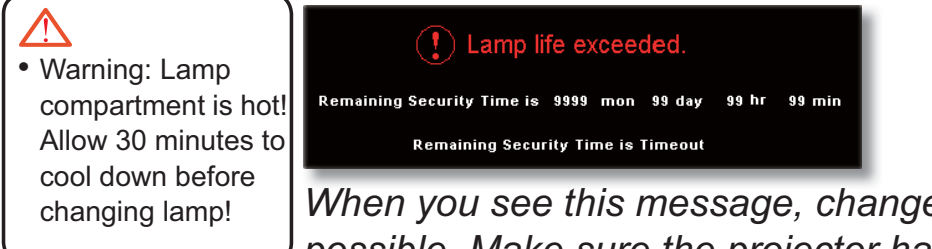

*When you see this message, change the lamp as soon as possible. Make sure the projector has cooled down for at least 30 minutes before changing the lamp.* 

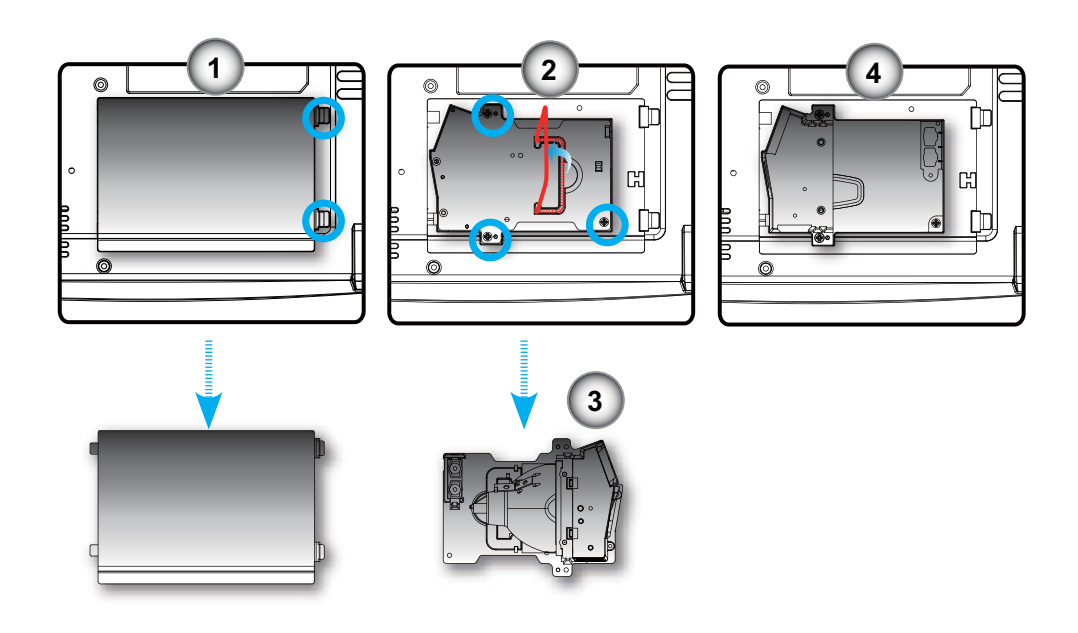

Warning: To reduce the risk of personal injury, do not drop the lamp module or touch the lamp bulb. The bulb may shatter and cause injury if it is dropped.

#### **Lamp Replacement Procedure:**

- 1. Turn off the power by pressing the Power/Standby button.
- 2. Allow the projector to cool down for at least 30 minutes.
- 3. Disconnect the power cord.
- 4. Push up and remove the cover.  $\bullet$
- 5. Use a screwdriver to remove the 3 screws from the lamp  $module.$ <sup> $\odot$ </sup>
- 6. Pull out the lamp module.  $\odot$
- **To replace the lamp module, reverse the previous steps.**

# **Compatibility Modes**

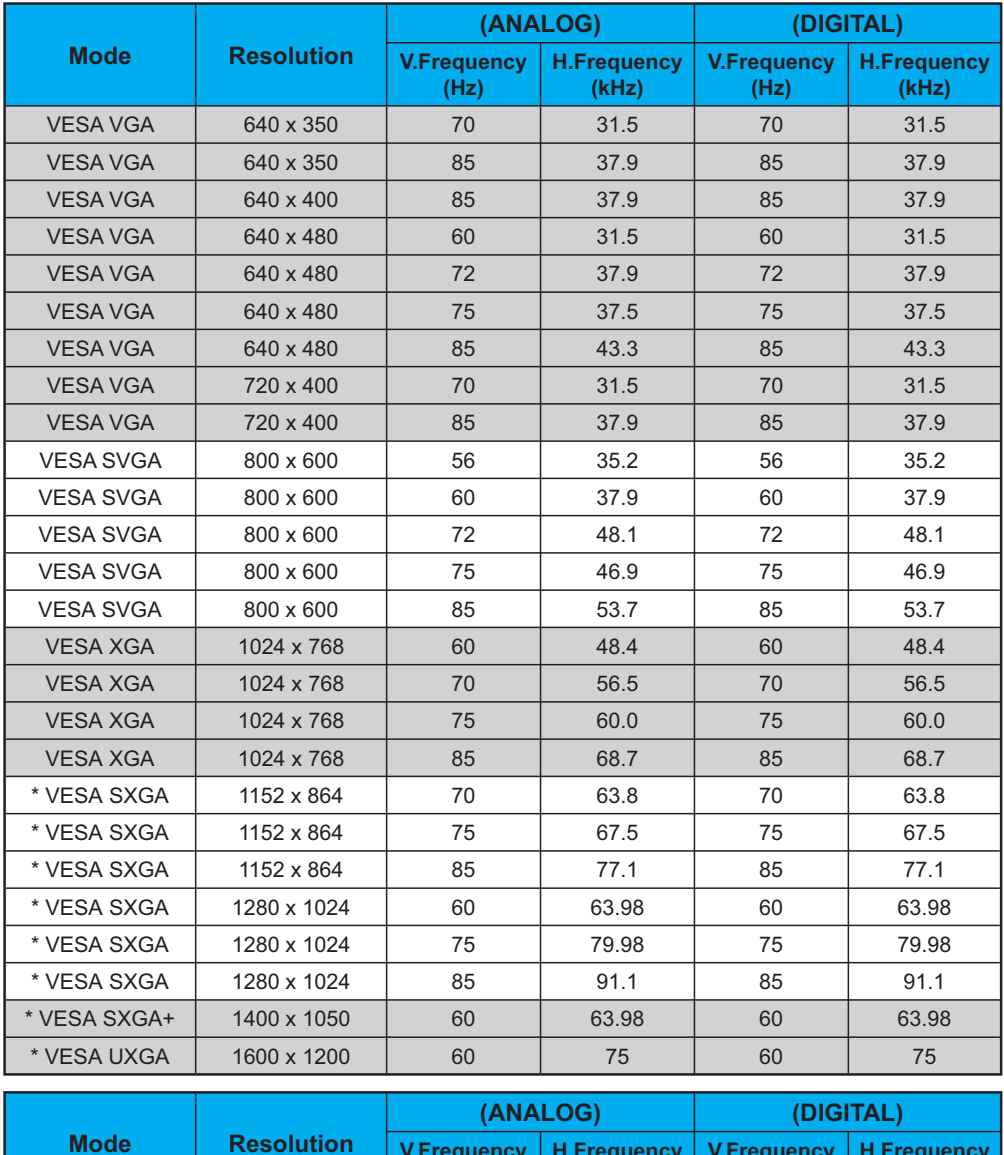

**NOTE** 

Remark : "\*" compressed computer image.

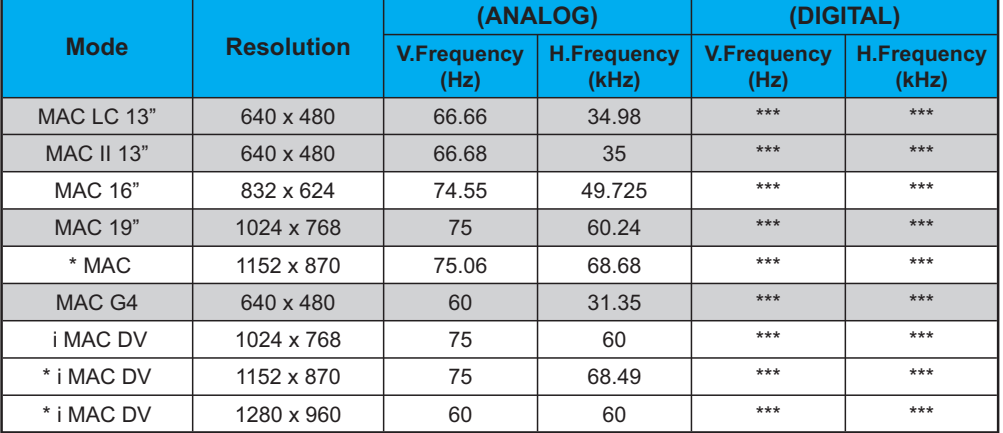

# **Ceiling Mount Installation**

#### 1. To prevent damaging your projector, please use the ceiling mount package for installation.

## **NOTE**

- Please note that damage resulting from incorrect installation will invalidate the warranty.
- 2. If you wish to use a third party ceiling mount kit, please ensure the screws used to attached a mount to the projector meet the following specifications:
	- **Screw type: M3**
	- **Maximum screw length: 10mm**
	- **Minimum screw length: 8mm**

- If you buy the ceiling mount from another manufacturer, please ensure that there is at least 10cm distance between the bottom cover of the projector and the ceiling.
- Avoid placing the projector near sources of heat such as air-conditioning units and heaters otherwise it may overheat and shut down automatically.

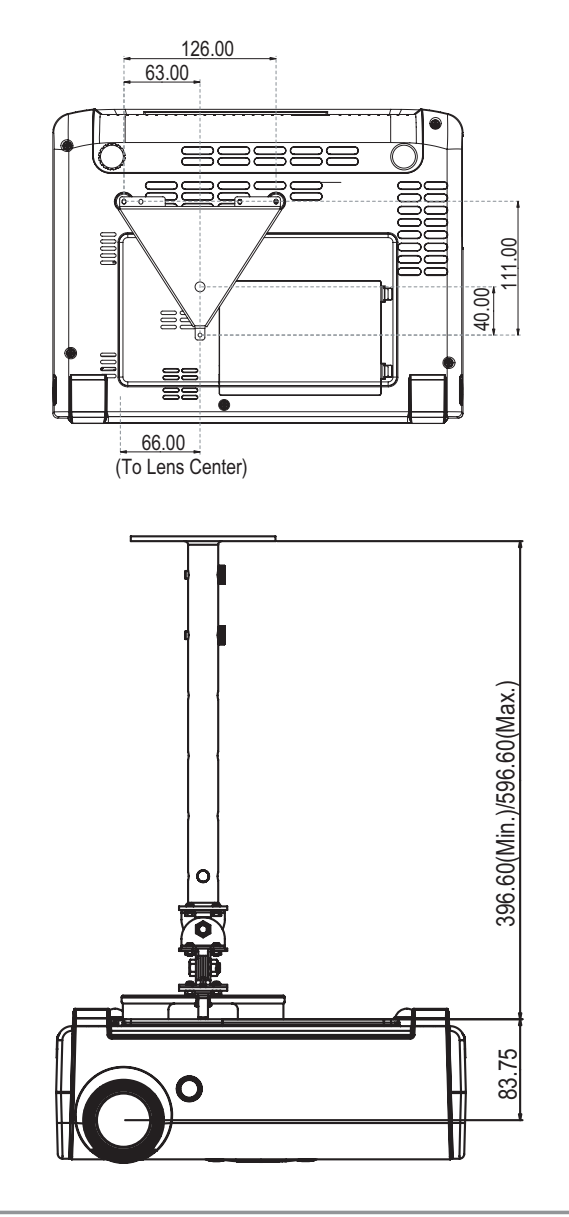

# **RS232 Protocol Function List**

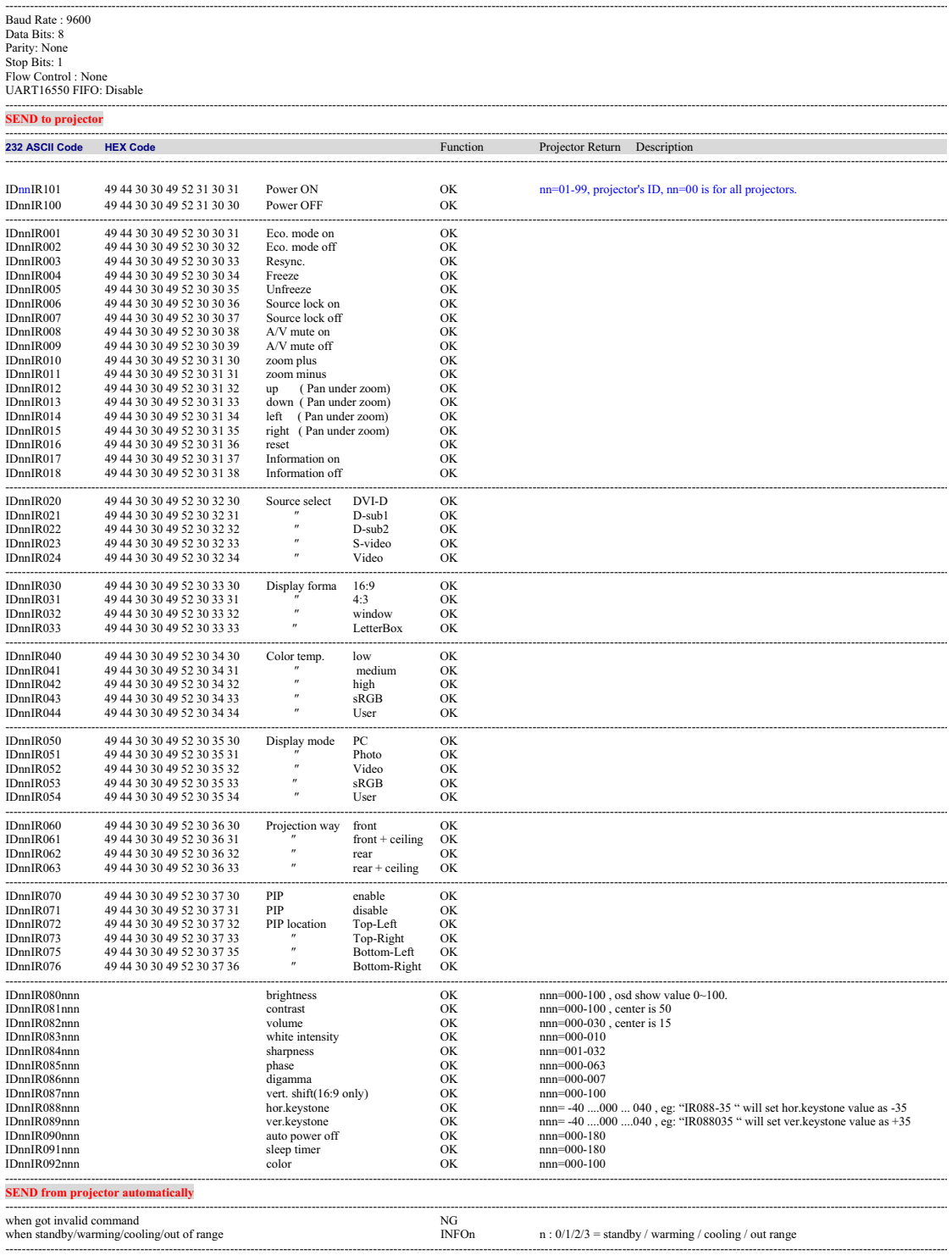

**READ from projector** 

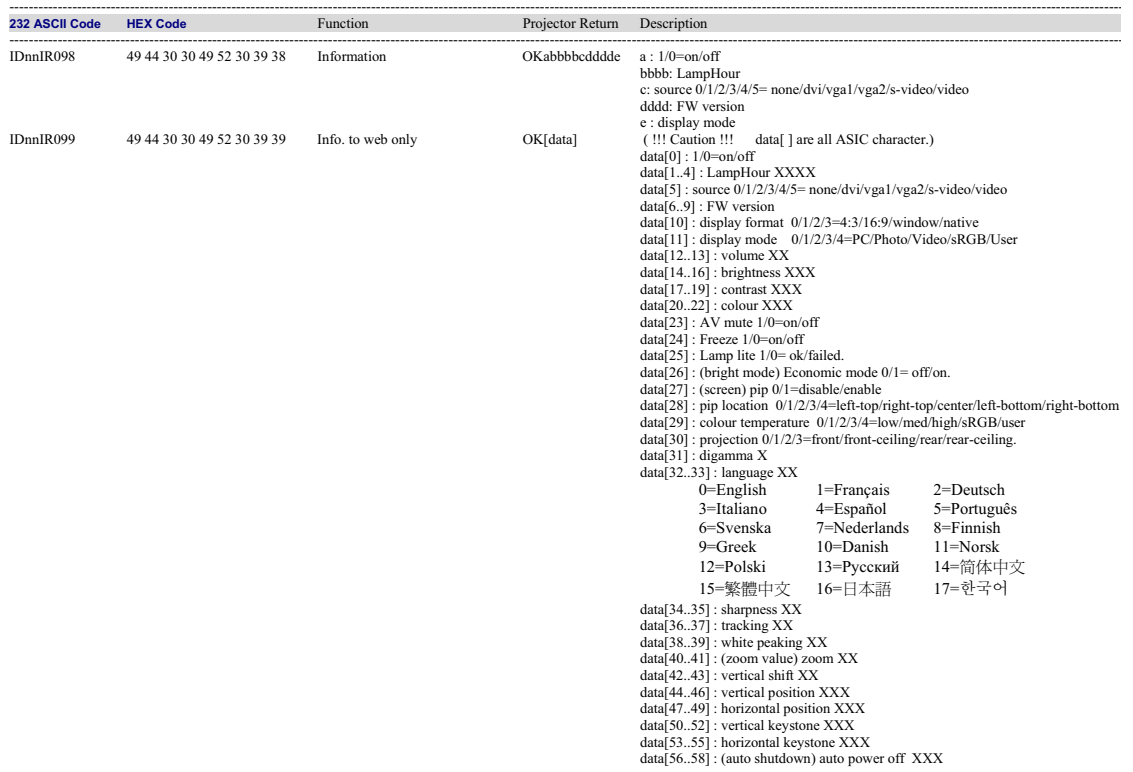

# **RS232 Connector**

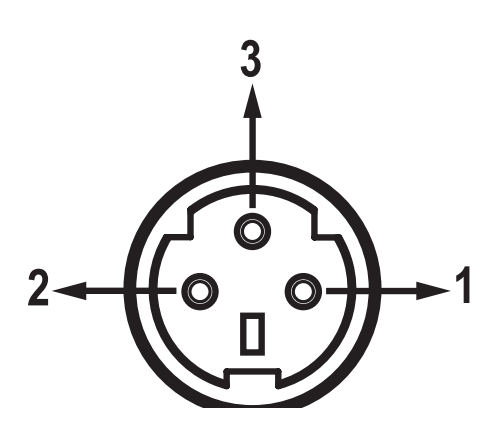

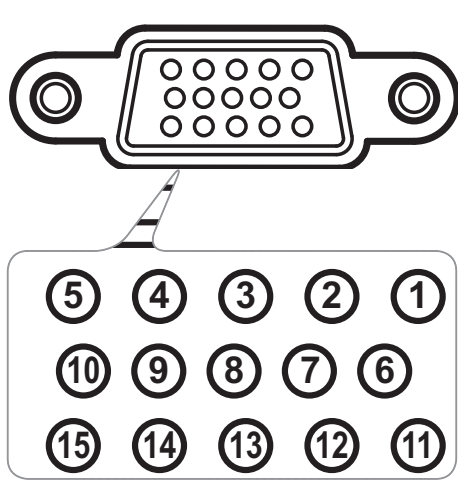

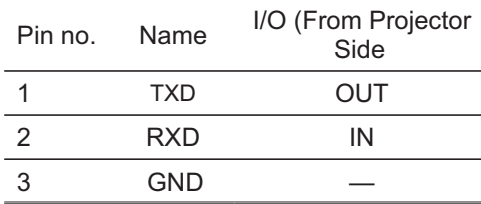

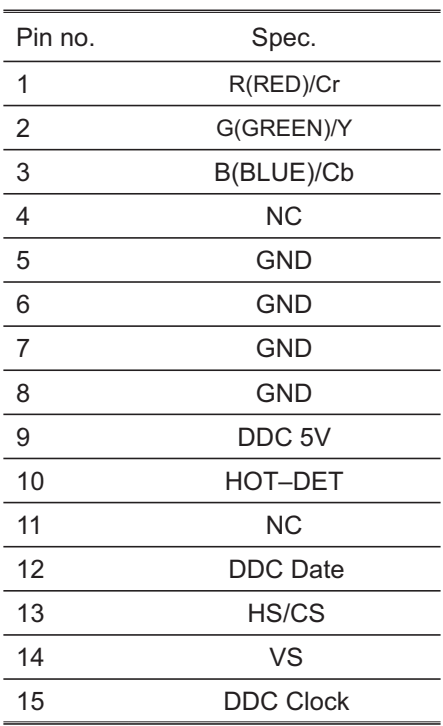

# **VGA-In Connector**

# **Regulation & Safety notices**

This appendix lists the general notices of your Projector.

# **FCC notice**

This device has been tested and found to comply with the limits for a Class B digital device pursuant to Part 15 of the FCC rules. These limits are designed to provide reasonable protection against harmful interference in a residential installation. This device generates, uses, and can radiate radio frequency energy and, if not installed and used in accordance with the instructions, may cause harmful interference to radio communications.

However, there is no guarantee that interference will not occur in a particular installation. If this device does cause harmful interference to radio or television reception, which can be determined by turning the device off and on, the user is encouraged to try to correct the interference by one or more of the following measures:

- Reorient or relocate the receiving antenna.
- $\cdot$  Increase the separation between the device and receiver.
- Connect the device into an outlet on a circuit different from that to which the receiver is connected.
- Consult the dealer or an experienced radio/television technician for help.

# **Notice: Shielded cables**

All connections to other computing devices must be made using shielded cables to maintain compliance with FCC regulations.

# **Caution**

Changes or modifications not expressly approved by the manufacturer could void the user's authority, which is granted by the Federal Communications Commission, to operate this computer.

# **Operation conditions**

This device complies with Part 15 of the FCC Rules. Operation is subject to the following two conditions:

- 1.this device may not cause harmful interference, and
- 2. this device must accept any interference received,
	- including interference that may cause undesired operation.

# **Notice: Canadian users**

This Class B digital apparatus complies with Canadian ICES-003.

# **Remarque à l'intention des utilisateurs canadiens**

Cet appareil numerique de la classe B est conforme a la norme NMB-003 du Canada.

# **Declaration of Conformity for EU countries**

- EMC Directive 89/336/EEC (including amendments)
- Low Voltage Directive 73/23/EEC (amended by 93/68/ EEC)
- R & TTE Directive 1999/EC (if product has RF function)

# **Disposal instructions**

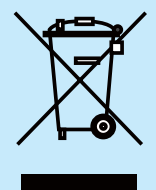

Do not throw this electronic device into the trash when discarding. To minimize pollution and ensure utmost protection of the global environment, please recycle it.